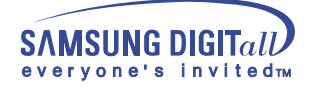

## **SyncMaster 172MP/152MP**

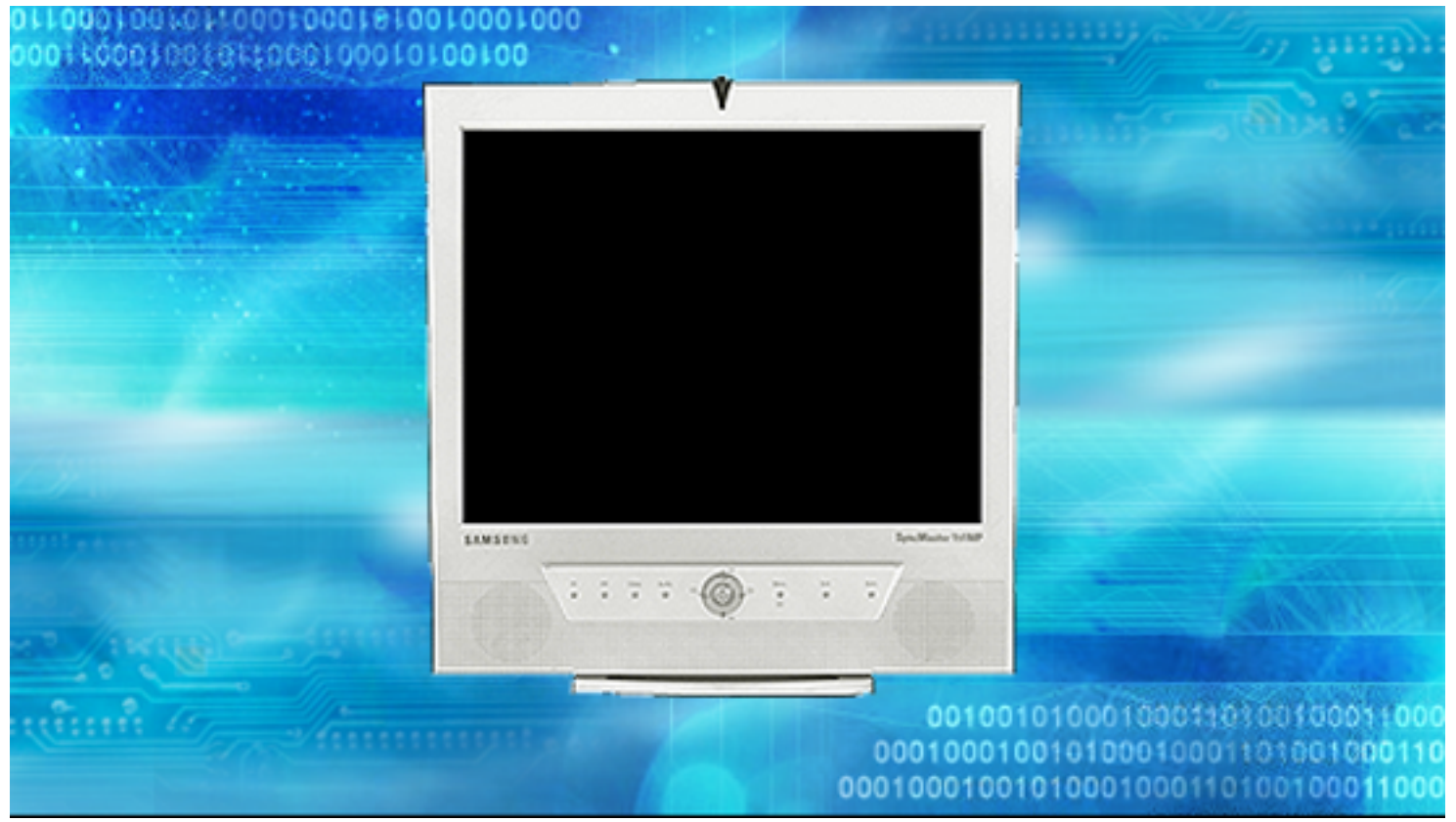

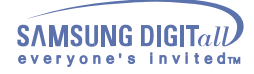

## **Index**

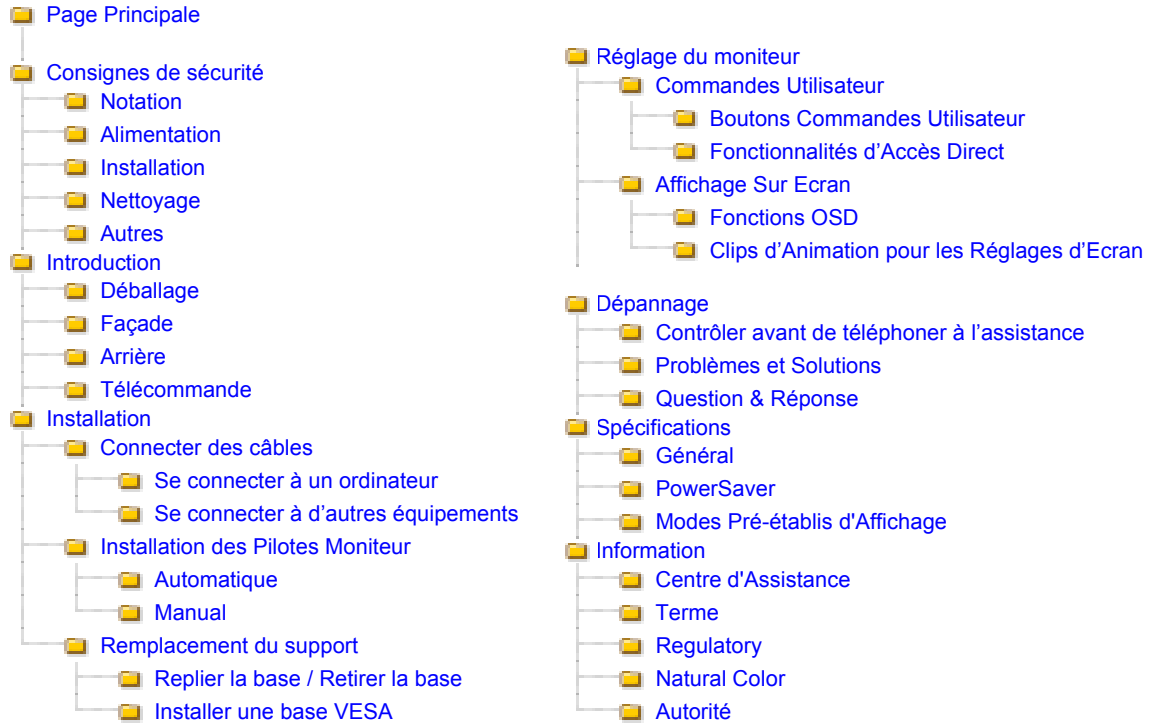

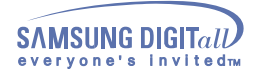

### **Consignes de sécurité - Notation**

Veuillez lire les consignes de securité suivantes pour prevenir des dommages et nuisances pour l'utilisateur.

### Avertissement / Précaution

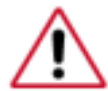

Ne pas suivre les consignes marquées par ce symbole pourrait avoir comme conséquence des blessures corporelles ou des dommages sur le matériel.

### **Conventions de Notation**

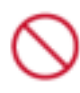

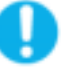

Important a lire et a comprendre dans toutes circonstances.

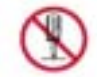

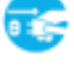

Ne pas démonter **Déconnecter la prise de la sortie du courant.** 

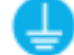

Ne pas toucher Mettez dans un endroit stable pour empêcher une décharge électrique.

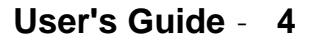

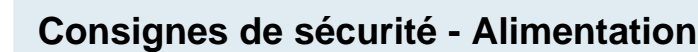

**SAMSUNG DIGITall** ervone's invitedm

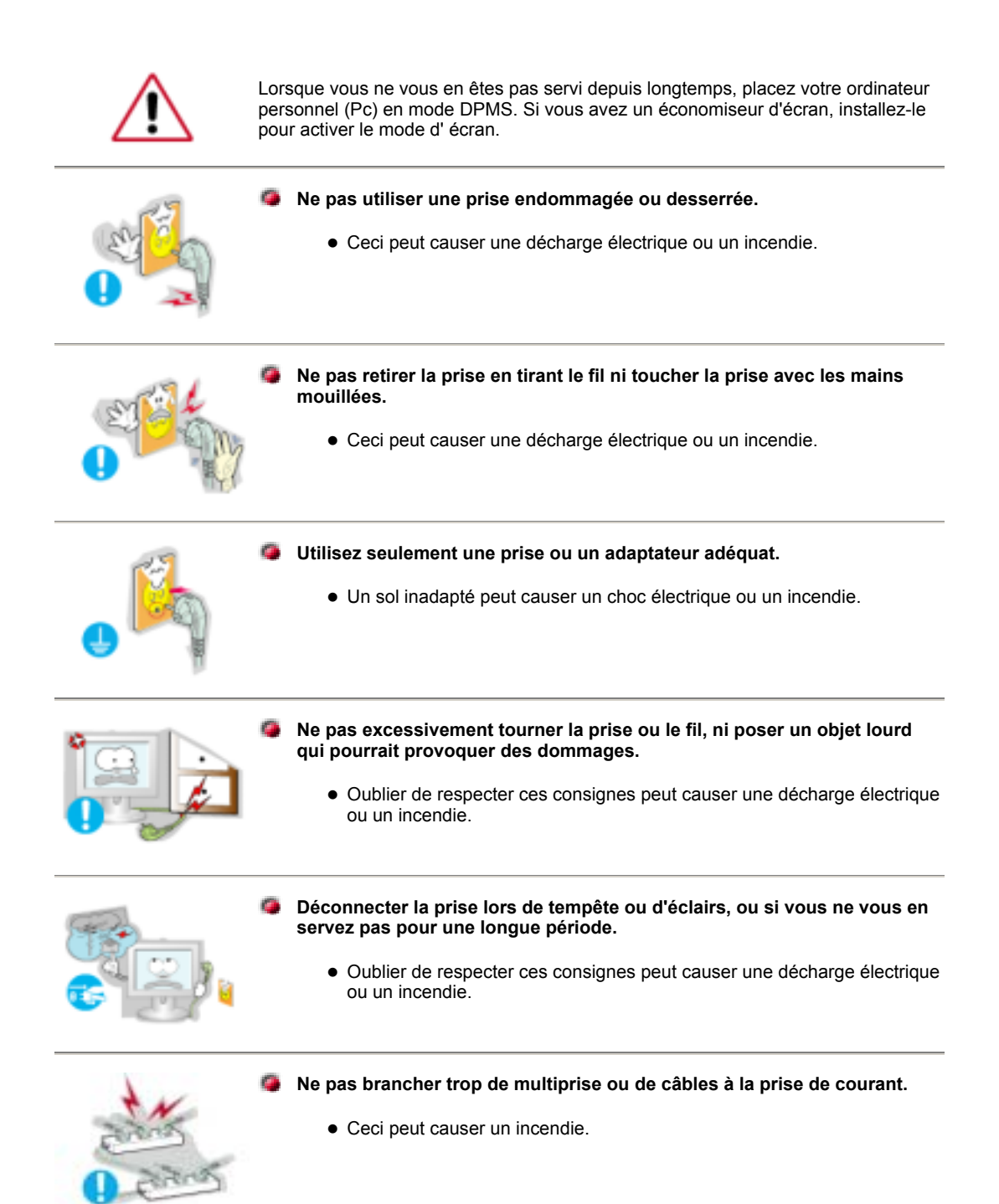

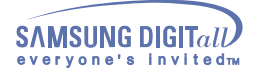

## **Consignes de sécurité - Installation**

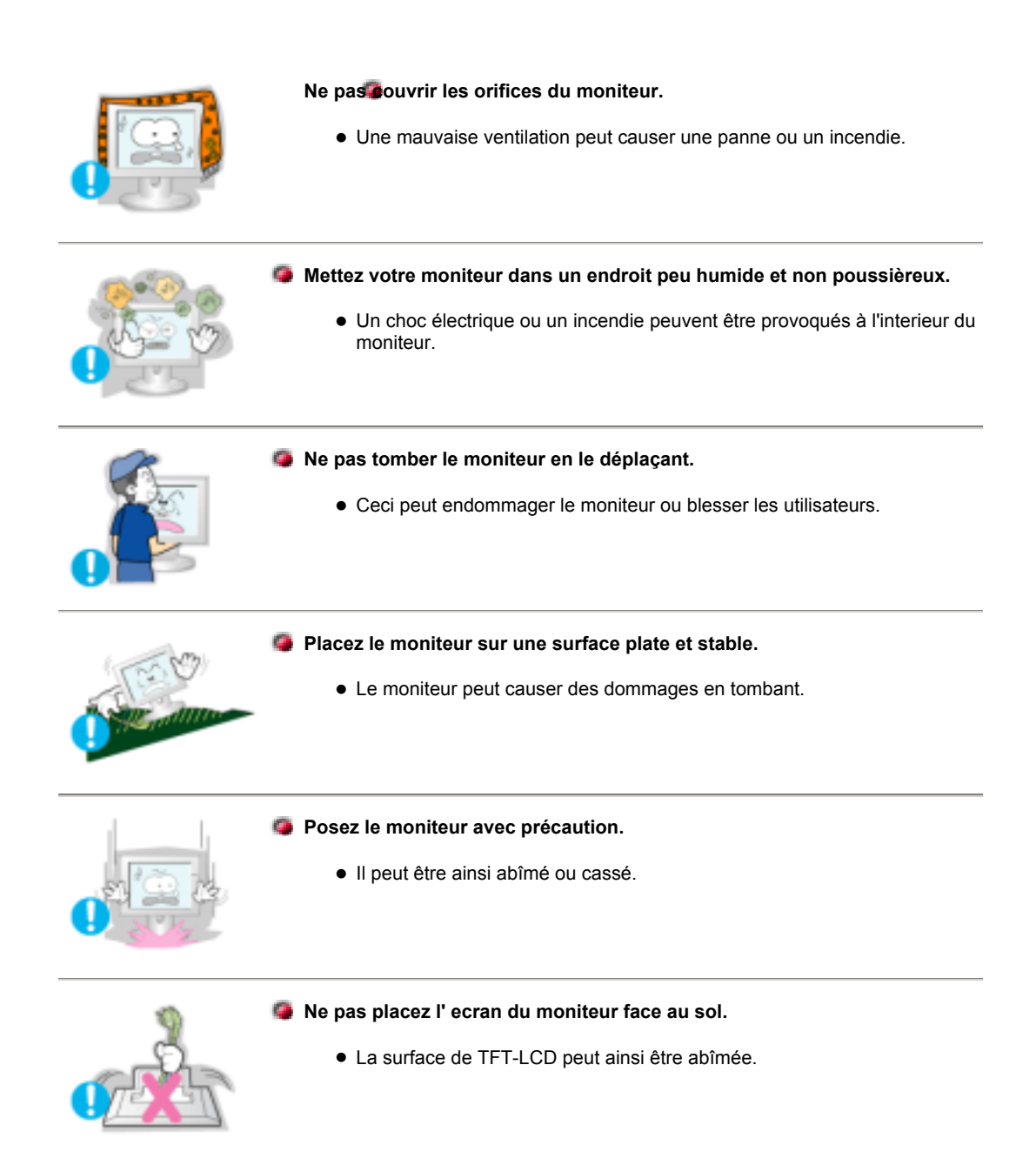

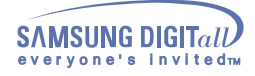

### **Consignes de sécurité - Nettoyage**

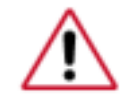

Lorsque vous voulez nettoyer le boîtier du moniteur ou la surface de l ecran (TFT-LCD), essuyez avec un tissu doux légèrement humide.

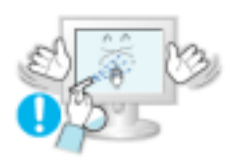

**Ne pas pulveriser le détergent directement sur le moniteur.** 

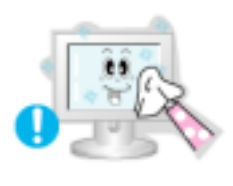

**Utiliser le détergent recommandé avec un tissu lisse.** 

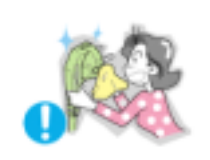

**Si le connecteur entre la prise et la broche est poussièreux ou sale, nettoyez le correctement avec un tissu sec.** 

• Un connecteur sale peut causer une décharge électrique ou un incendie.

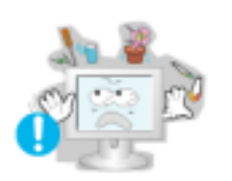

**Ne pas poser de verre d'eau, de produits chimiques ou autres petits objets métalliques sur le moniteur.**

 $\bullet$  Ceci peut causer des dommages, choc électrique ou un incendie.

• Si une substance etrangère s'introduit dans le moniteur, déconnectez la prise et contactez un centre de service.

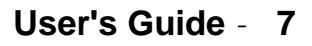

## **Consignes de sécurité - Autres**

SAMSUNG DIGITall

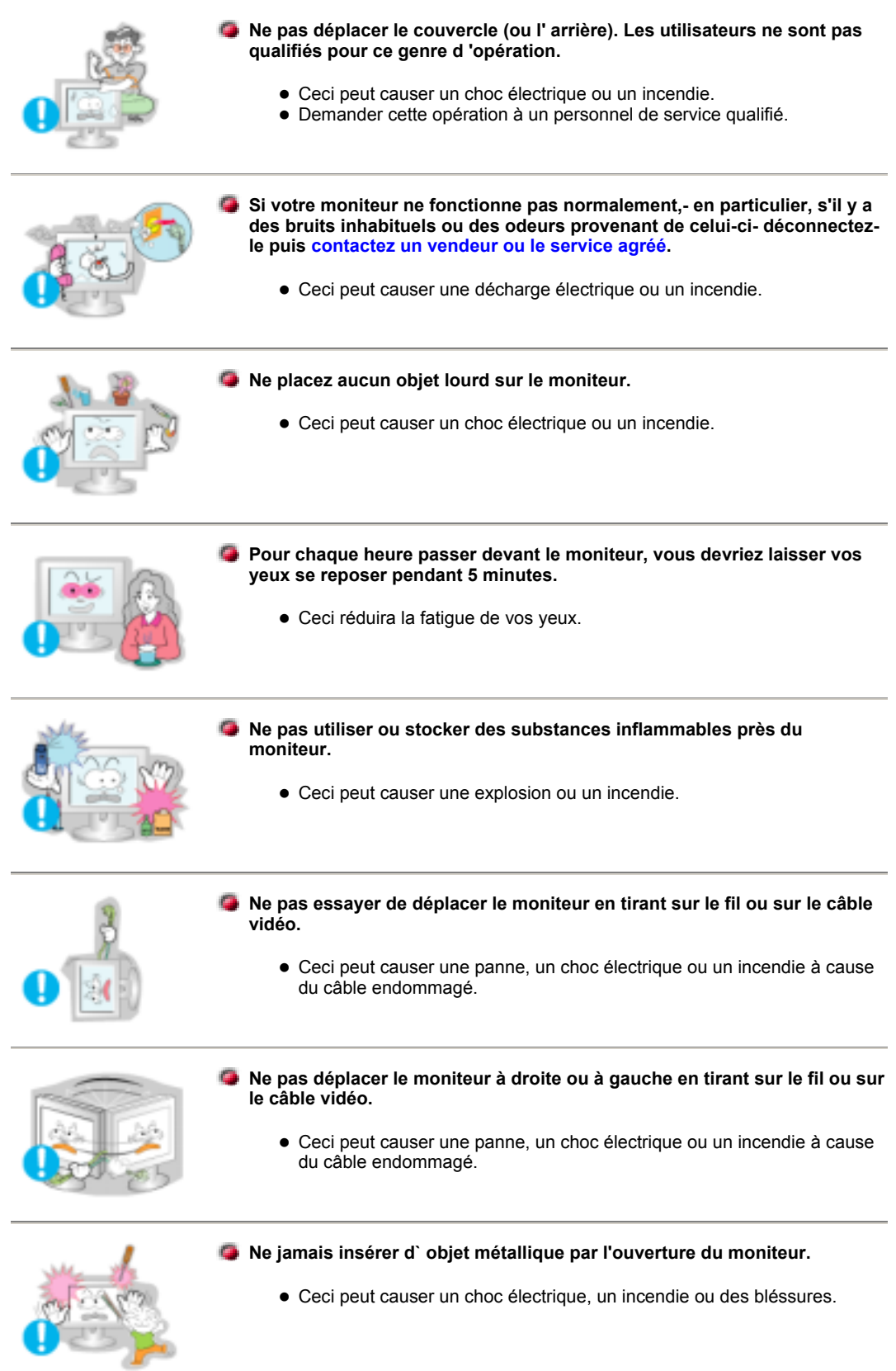

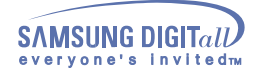

## **Consignes de sécurité -Autres**

**Eloignez l'adaptateur électrique de toute autre source de chaleur.**  • Risques d'incendie. **Retirez le sachet plastique de l'adaptateur électrique avant l'emploi.**  z Risques d'incendie. **Eloignez tous les adaptateurs électriques.** • Risques d'incendie.

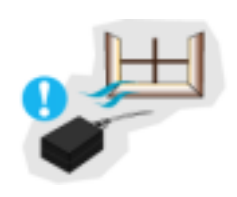

۰ **Maintenez toujours les adaptateurs électriques dans un lieu convenablement aéré.**

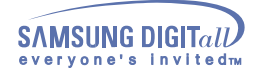

## **Introduction - Déballage**

Assurez vous que les matériels suivants sont bien inclus avec le moniteur. Si l'un venait à marquer, contactez votre vendeur.

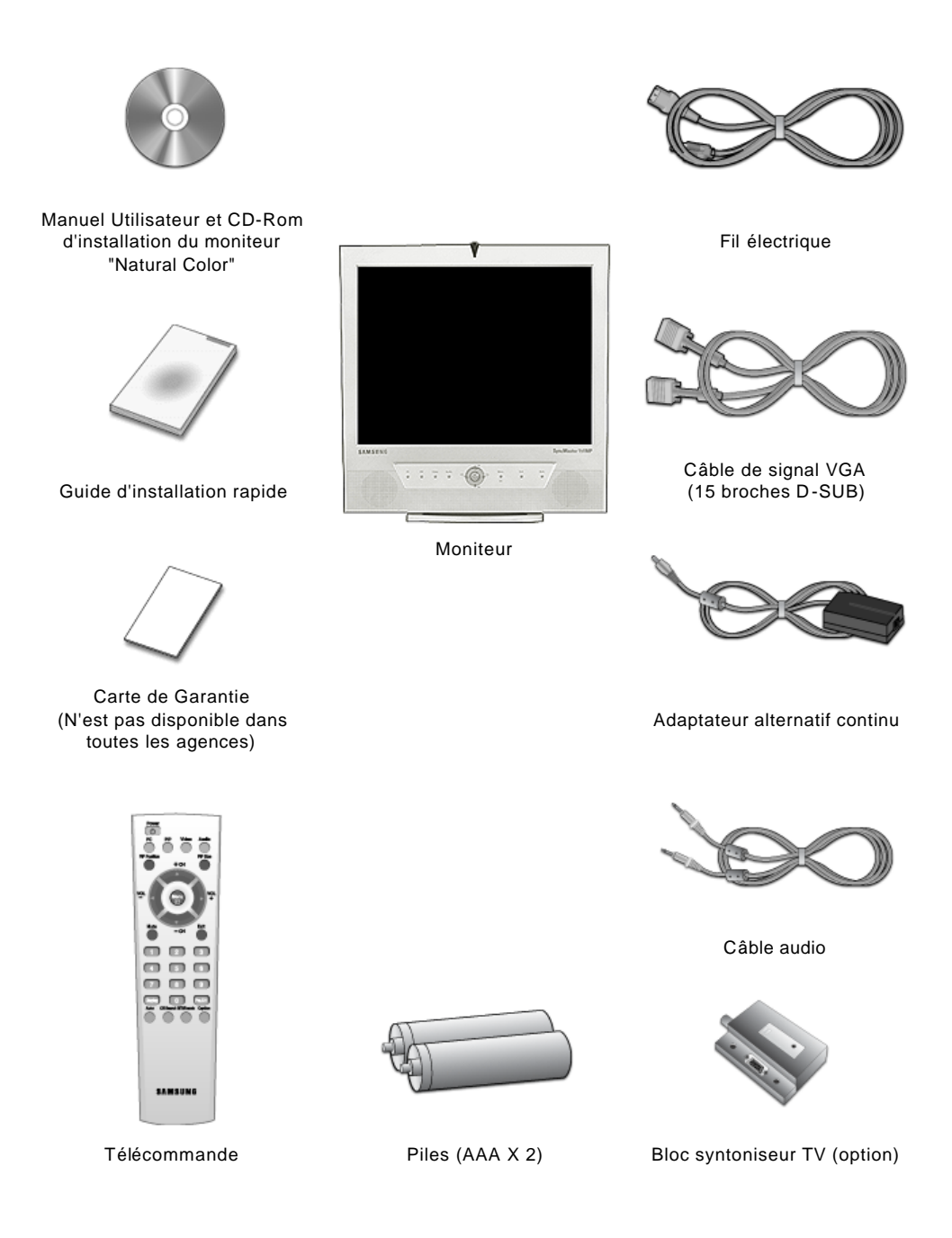

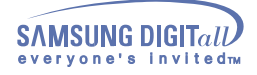

### **Introduction - Façade**

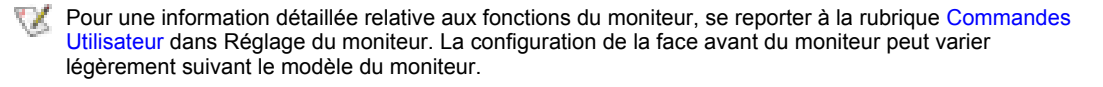

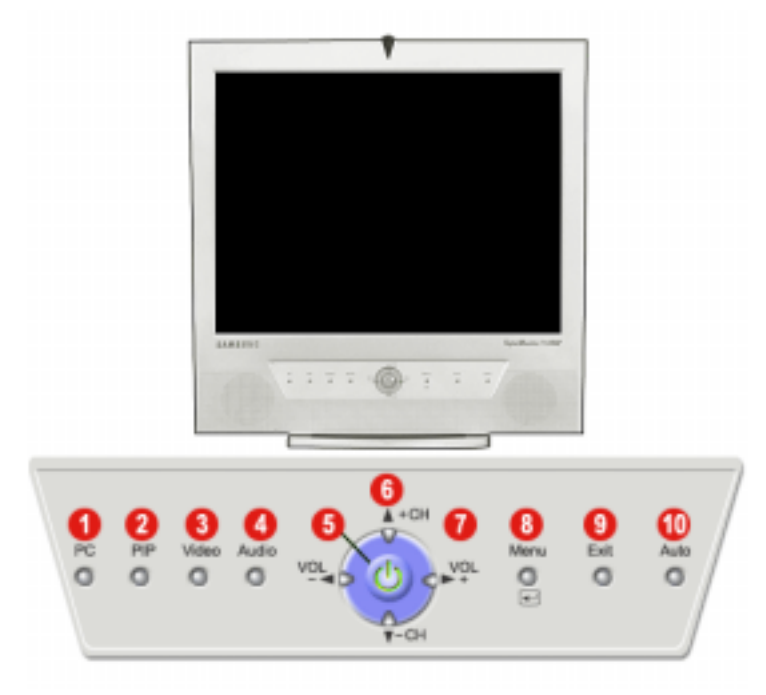

- **1. Bouton mode PC**
- **2. Bouton mode PIP**
- **3. Bouton mode Vidéo**
- **4. Bouton mode Audio**
- **5. Bouton d'Alimentation / Indicateur d'Alimentation**
- **6. Bouton Haut Bas / Bouton Canal**
- **7. Bouton Gauche Droite / Bouton Volume**
- **8. Bouton Menu**
- **9. Bouton de Sortie**
- **10. Bouton de Auto**

V.

#### **PIP(Picture in Picture)?**

Réglage permettant à un programme d'être visible sur tout l'écran pendant qu'un ou plusieurs programmes apparaissent dans de petites fenêtres superposées au programme de base. On parle aussi de fenêtres partagées.

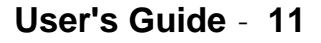

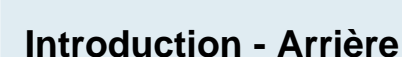

**SAMSUNG DIGITall** evervone's invitedm

> Pour une information détaillée concernant le branchement des câbles, se reporter à la rubrique Connecter des câbles dans "Installation". La configuration de l'arrière du moniteur peut varier légèrement suivant le modèle du moniteur.

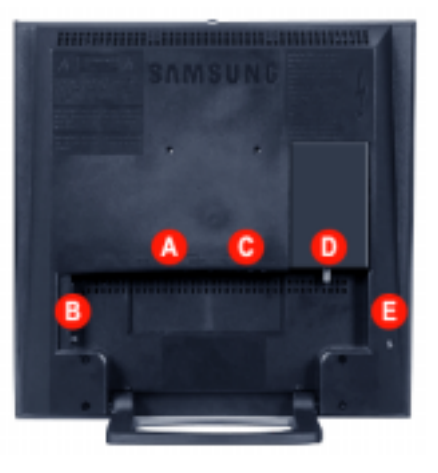

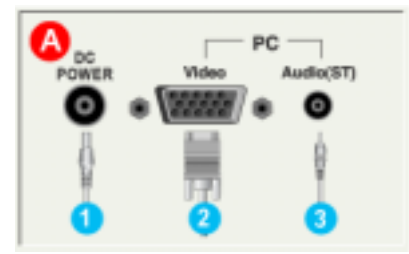

AV

Video

◎

S-Video

ÿ

Audio(R) Audio(L)

O

1

o

A

### **A. Borne de Raccordement PC**

- 1. Borne de raccordement électrique (14V DC)
- 2. Borne de Raccordement Ordinateur (15 Broches D-SUB)
- 3. Borne de Raccordement Audio (Audio (ST))

#### **B. Borne de Raccordement AV**

- 1. Borne de raccordement Vid éo / Audio AV (G,D)
- 2. Borne de raccordement S-Vid éo

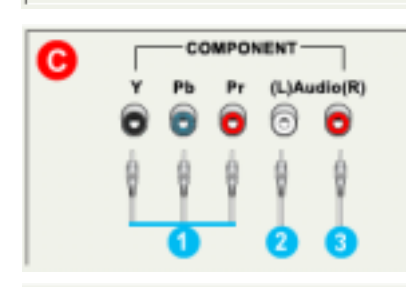

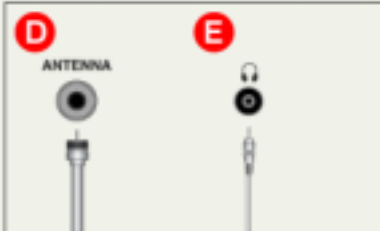

### **C. Borne de Raccordement DVD/DTV**

- 1. Borne de composante(Y, Pb, Pr) DVD/DTV
- 2. Borne de raccordement audio DVD/DTV gauche (G)
- 3. Borne de raccordement audio DVD/DTV droit (D)
- **D. Connexion antenne (lorsque la TV est branchée)**
- **E. Connexion Casque (Sortie)**

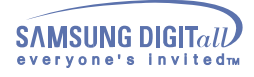

### **Introduction - Télécommande**

Pour une information détaillée concernant les fonctions de la télécommande, se reporter à Réglage de votre Moniteur > Boutons de Commandes Utilisateur > Boutons de la télécommande. La configuration de la télécommande peut varier légèrement suivant le modèle du moniteur.

La télécommande fonctionne dans un rayon de 7cm à 10m et dans un cône de 30 degrés sur la droite ou la gauche du capteur de réception de la télécommande.

Nom des boutons | Changement des piles | Utilisation

### **1. Nom des boutons**

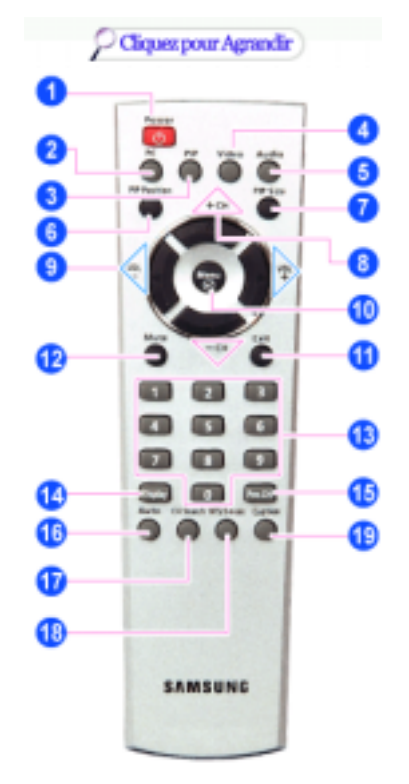

- **1. Bouton Alimentation**
- **2. Bouton PC**
- **3. Bouton PIP**
- **4. Bouton Vidéo**
- **5. Bouton Audio**
- **6. Bouton position PIP**
- **7. Bouton taille PIP (non utilisé)**
- **8. Bouton Haut Bas / Bouton Canal**
- **9. Bouton Gauche Droite / Bouton Volume**
- **10. Bouton Menu**
- **11. Bouton de Sortie**
- **12. Bouton Silence**
- **13. Bouton Canal**
- **14. Bouton Affichage**
- **15. Bouton Canal précédent**
- **16. Bouton Auto**
- **17. Bouton Recherche de canal**
- **18. Bouton mode MTS/S**
- **19. Bouton Caption (Texte incrusté)**
- **2. Changement des piles**

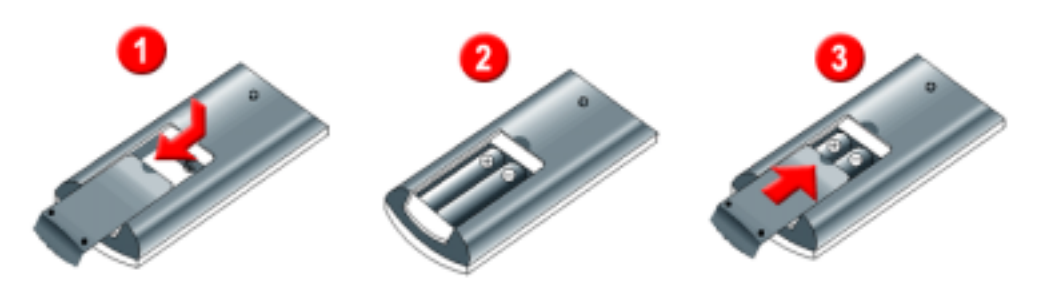

- 1. Faire glisser le couvercle vers l'extérieur en appuyant sur la partie marquée .
- 2. Insérer les piles en respectant les polarités (+, -).
- 3. Faire glisser le couvercle vers l'intérieur.

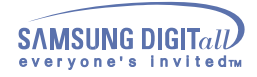

### **Installation - Se connecter à un ordinateur**

Mettre sous tension l'ordinateur et le moniteur. Lorsque le moniteur affiche une image, l'installation est terminée.

### **1. Se connecter à un ordinateur**

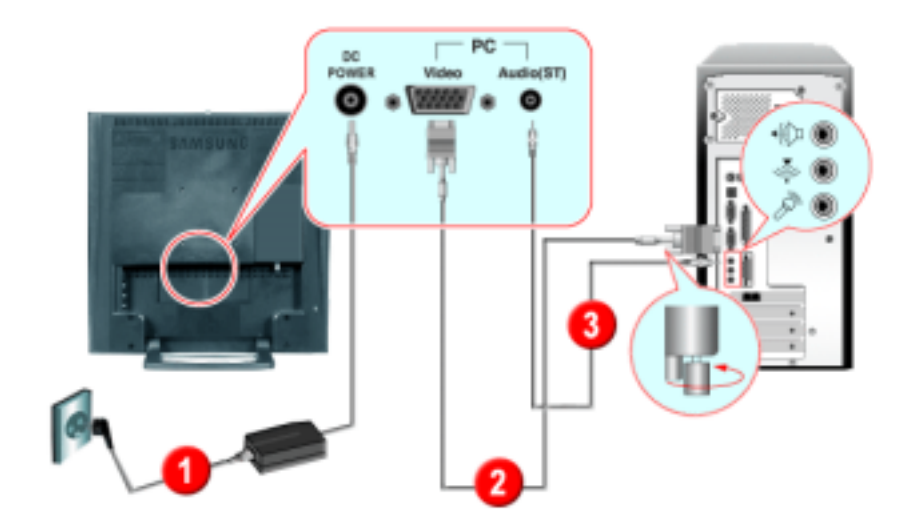

- 1. Connecter le câble d'alimentation à l'adaptateur alternatif continu, puis la prise de l'adaptateur à la base de l'alimentation. continu sur l'arrière du moniteur.
- 2. Connectez le D-SUB 15 broches du câble signal vidéo au connecteur vidéo de l'ordinateur à l'arrière du moniteur.
- 3. Raccordez un câble ici pour reproduire le son en provenance de la carte son de votre ordinateur.
- 4. Mettre sous tension l'ordinateur et le moniteur.
- 5. Vous pouvez disposer d'un son de qualité à partir de la carte son de l'ordinateur et des haut parleurs du moniteur. (Il n'est pas nécessaire d'installer des haut parleurs particuliers pour l'ordinateur.)
- Prendre contact avec un Centre d'Assistance Samsung Electronics pour l'achat d'équipements optionnels.

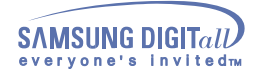

Se connecter à un ordinateur Se connecter à d'autres équipements

Ce moniteur permet à l'utilisateur de le connecter à des périphériques d'entrée tels qu'un lecteur DVD, un VCR ou un caméscope, ou un DTV ou TV dans déconnecter le PC. Pour une information détaillée relative à la connexion d'équipements AV, se reporter à la rubrique Commandes Utilisateur dans Réglage de votre moniteur.

Se connecter aux équipements AV | Se connecter à une télévision | Connexion du DVD / Boîtier Décodeur DTV | Connexion à un Macintosh | Branchement du casque

### **1. Se connecter aux équipements AV**

Le moniteur dispose de connexions AV pour connecter des entrées comme celles des DVD, magnétoscopes ou caméscopes. Vous pouvez profiter des signaux AV dès que votre moniteur est sous tension.

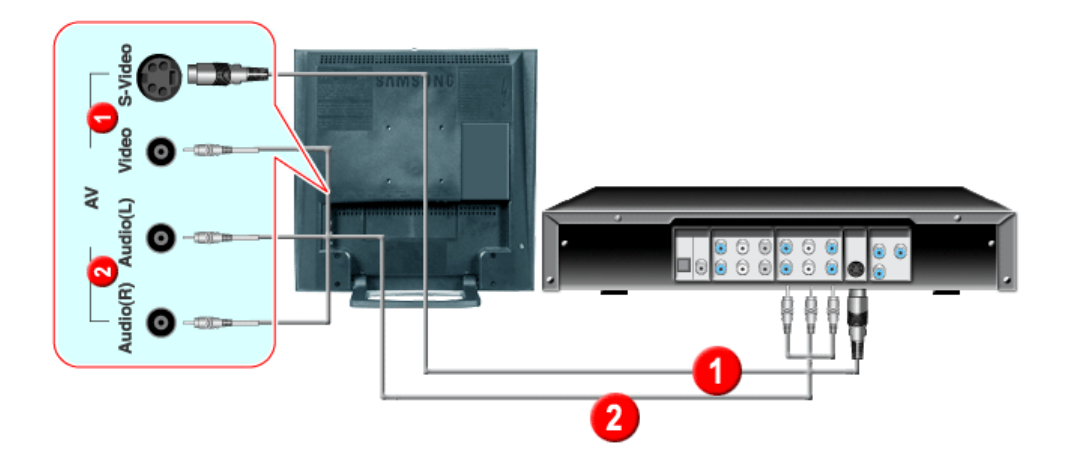

1. Les périphériques d'entrée tels que les lecteurs DVD, les magnétoscopes ou les caméscopes, sont reliés à la borne Vidéo ou S-Vidéo du moniteur au moyen du câble RCA ou S-VHS.

Les câbles S-VHS et RCA sont des options.

- 2. Connecter les sorties Audio (L) et Audio (R) d'un DVD, d'un magnétoscope ou d'un caméscopes aux entrées audio L et R du moniteur en utilisant des câbles audio.
- 3. Sélectionner Vidéo ou S-Vidéo pour le DVD, le magnétoscope ou le caméscopes en utilisant le bouton Source sur la face avant du moniteur.
- 4. Démarrer alors le DVD, le magnétoscope ou le caméscopes en insérant un disque DVD ou une cassette.

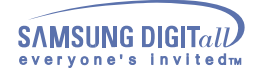

### **2. Se connecter à une télévision (Connectez un boîtier décodeur TV (option))**

Avec un bloc syntoniseur TV (option) vous pouvez regarder la télévision simplement en reliant le moniteur à une antenne ou à votre boîtier de jonction. Il est inutile d'acheter une carte TV connectée à un PC, ou du matériel ou des logiciels supplémentaires.

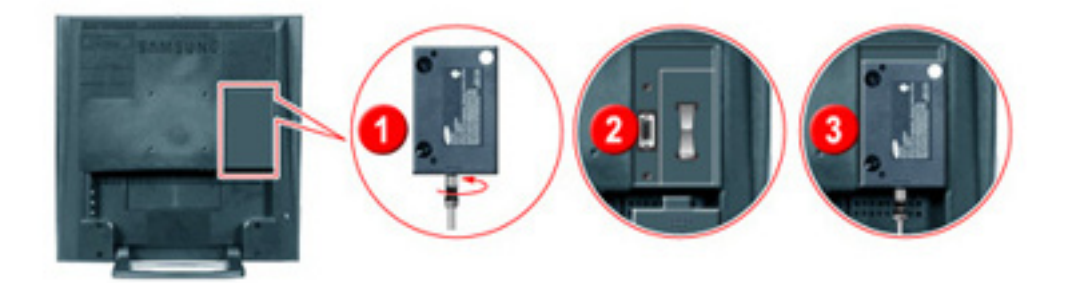

- 1. Connecte l'antenne ou la boîte de raccordement à la boîte de syntonisation de TV (option) en utilisant la prise "ANTENNA" sur la boîte de syntonisation.
- 2. Retirez le couvercle de la boîte du syntonisateur TV située à l'arrière de votre moniteur.
- 3. Insérez la boîte de syntonisation connectée dans la fente et serrez fermement les deux vis à l'aide d'une pièce afin de fixer la boîte dans son emplacement. (des vis mal serrées peuvent entraîner un écran vide ou des perturbations de l'image.)
- 4. Reposez le couvercle de la boîte du Syntoniseur TV.
- 5. Mettez le moniteur sous tension.
- 6. Sélectionnez TV en utilisant le bouton Source parmi les boutons de réglage externes.
- 7. Choisissez une chaîne TV.
- **Ce produit étant exclusivement conçu pour recevoir des signaux NTSC , vous ne pouvez pas recevoir les programmes TV des pays utilisant des signaux PAL ou SECAM.**

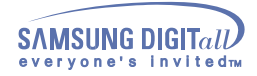

### **3. Connexion du DVD / Boîtier Décodeur DTV**

Connectez à une entrée DVD / Boîtier Décodeur DTV si le périphérique dispose d'un connecteur DTV / DVD. Vous pouvez regarder un DTV / DVD en reliant simplement le DTV / DVD au moniteur tant qu'il est sous tension.

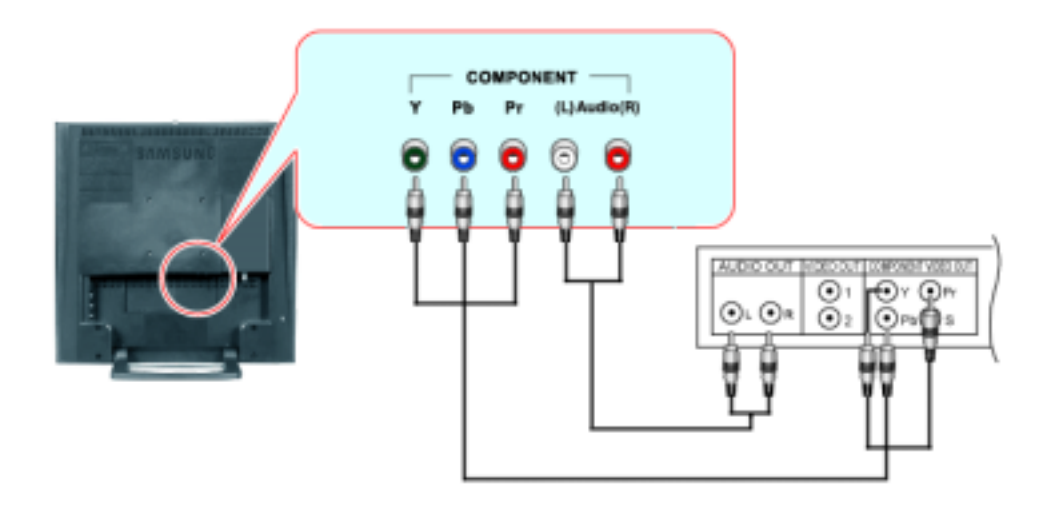

- 1. Connectez le câble vidéo entre les prises Y, Pb et Pr situés sur le moniteur et celles de votre boîtier décodeur DTV / DVD.
- 2. Connectez les sorties Audio (D) et Audio (G) du DVD / Boîtier Décodeur DTV aux entrées Audio (D) et Audio (G) du moniteur en utilisant des câbles audio.
- utilisateur. 3. Sélectionnez le COMP au moyen du bouton Vidéo figurant parmi les boutons de contrôle

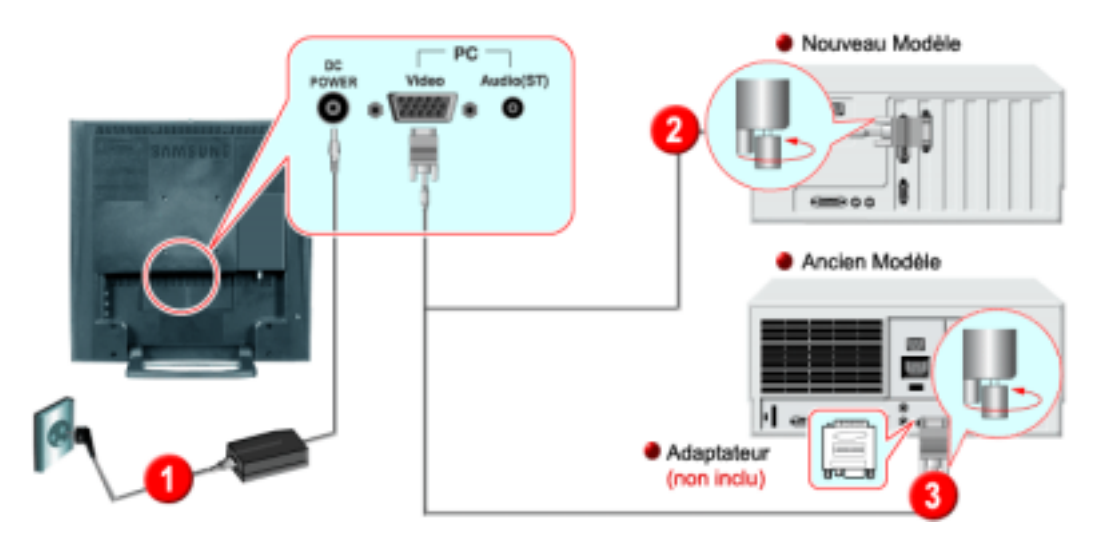

### **4. Connexion à un Macintosh**

- 1. Reliez le cordon d'alimentation à l'adaptateur DC puis reliez la fiche de l'adaptateur au port alimentation DC14V du moniteur. (L'adaptateur électrique ajuste automatiquement le voltage).
- 2. Reliez le câble de signal au port D-SUB de l'ordinateur Macintosh.
- 3. Pour les anciens modèles Macintosh, vous devrez régler l'interrupteur de contrôle de résolution DIP sur l'adaptateur Macintosh (en option) en vous reportant au tableau de configuration de l'interrupteur apposé au dos de l'appareil.
- 4. Allumez le moniteur et le Macintosh.

Prenez contact avec votre Centre d'Assistance pour obtenir les éléments en option.

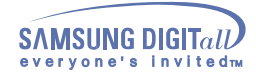

### **5. Branchement du casque**

Vous pouvez brancher votre casque sur le moniteur.

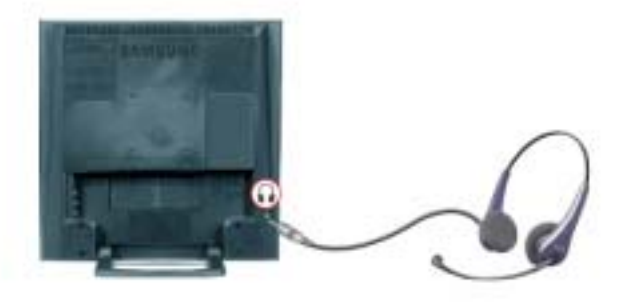

1. Branchez votre casque sur le port de sortie de casque.

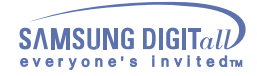

#### **Automatique**

**Lorsque le système d'exploitation demande le pilote pour le moniteur. insérez le CD-ROM inclu avec moniteur. L` Installation de pilote est légèrement différente d'un système d'opération à l'autre. Suivez les consignes qui sont appropriées pour votre système d'opération.**

Préparez un disque vierge et téléchargez le fichier de sur le site d'internet indiqué ci-dessous.

• Site internet : http://www.samsung-monitor.com/ (Worldwide) http://www.samsungusa.com/monitor/ (USA) http://www.sec.co.kr/monitor/ (Korea) http://www.samsungmonitor.com.cn/ (China)

Windows ME | Windows XP/2000

### **1. Windows ME**

- Se reporter au CD-ROM "**Installation des Pilotes Moniteur et du Manuel Utilisateur**" fourni avec le moniteur. Lorsqu'il est inséré dans le lecteur de CD de l'ordinateur, le CD-Rom se lance automatiquement. S'il ne se lance pas automatiquement, dans l'Explorateur Windows, cliquez deux fois sur **monsetup.exe** dans le répertoire du CD-Rom.
	- 1. Insérez CD dans le pilote CO-ROM.
	- 2. Cliquez "**Windows ME Driver**".
	- 3. Choisissez le model de votre moniteur dans la liste du model, ensuite cliquez le bouton "**OK**".

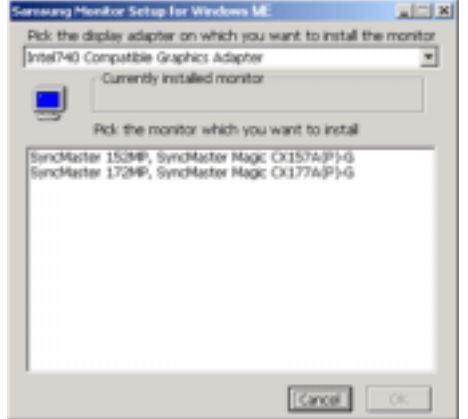

4. Cliquez le bouton "**Installer**" dans la fenêtre "**Avertissement**".

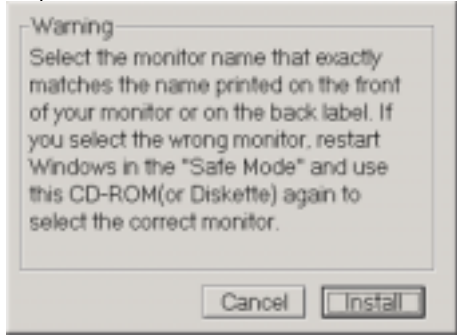

5. L'installation du Pilote Moniteur est terminée.

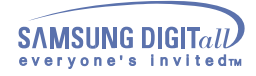

### **2. Windows XP/2000**

- Se reporter au CD-ROM "**Installation des Pilotes Moniteur et du Manuel Utilisateur**" fourni avec le ₹⊀ moniteur. Lorsqu'il est inséré dans le lecteur de CD de l'ordinateur, le CD-Rom se lance automatiquement. S'il ne se lance pas automatiquement, dans l'Explorateur Windows, cliquez deux fois sur **monsetup.exe** dans le répertoire du CD-Rom.
- 1. Insérez CD dans le pilote CO-ROM.
- 2. Cliquez "**Windows XP/2000 Driver**".
- 3. Choisissez le model de votre moniteur dans la liste du model, ensuite cliquez le bouton "**OK**".

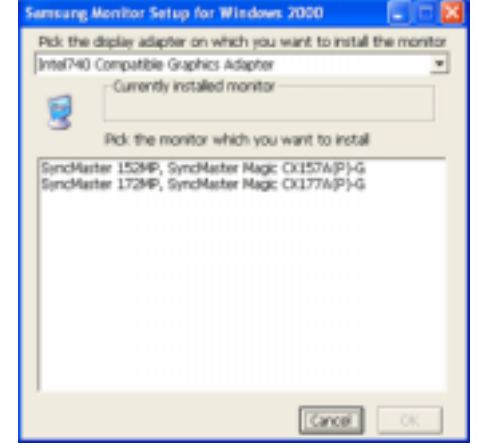

4. Cliquez le bouton "**Installer**" dans la fenêtre "**Avertissement**".

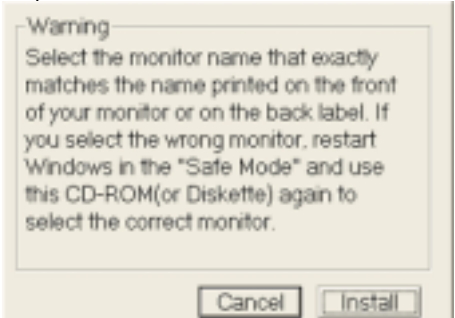

5. Si vous pouvez voir la fenêtre "**Message**" suivante, cliquez le bouton "**Continue de toute façon**". Ensuite cliquez le bouton de "**OK**".

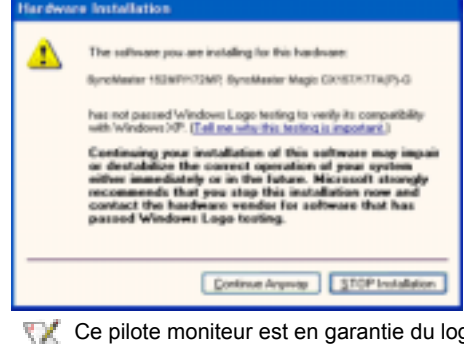

- go MS, et cette installation ne nuit pas à votre system. \* Le pilote certifié va être affiché à Samsung Monitor Homepage. http://www.samsung-monitor.com/
- 6. L'installation du Pilote Moniteur est terminée.

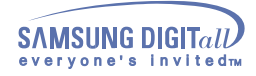

### **Manual**

**Lorsque le système d'exploitation demande le pilote pour le moniteur. insérez le CD-ROM inclu avec moniteur. L` Installation de pilote est légèrement différente d'un système d'opération à l'autre. Suivez les consignes qui sont appropriées pour votre système d'opération.**

Préparez un disque vierge et téléchargez le fichier de sur le site d'internet indiqué ci-dessous.

• Site internet : http://www.samsung-monitor.com/ (Worldwide) http://www.samsungusa.com/monitor/ (USA) http://www.sec.co.kr/monitor/ (Korea) http://www.samsungmonitor.com.cn/ (China)

Pour installer manuellement les pilotes du moniteur, suivre les procédures détaillées ci-dessous après avoir contrôlé votre système d'exploitation.

Windows XP | Windows 2000 | Windows Me | Windows NT | Linux

### **1. Système d'Opération de Microsoft® Windows® XP**

- 1. Insérez CD dans le pilote CO-ROM.
- 2. Cliquez "**Commencer**" "**Panneau de contrôle**" et puis cliquez l'icône "**Apparence et Thème**".

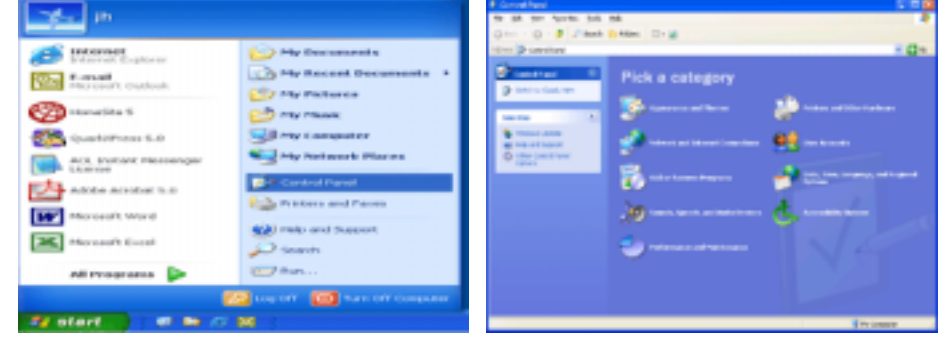

3. Cliquez l'icône "**Affichage**" et choisissez le tab "**Setting**" et puis cliquez "**Avancé**".

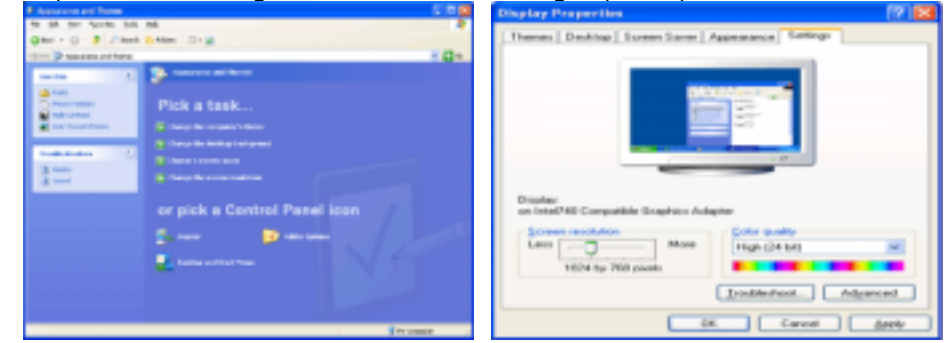

4. Cliquez le bouton "**Propriétés**" dans le tab "**Moniteur**" et choisissez le tab "**Pilote**".

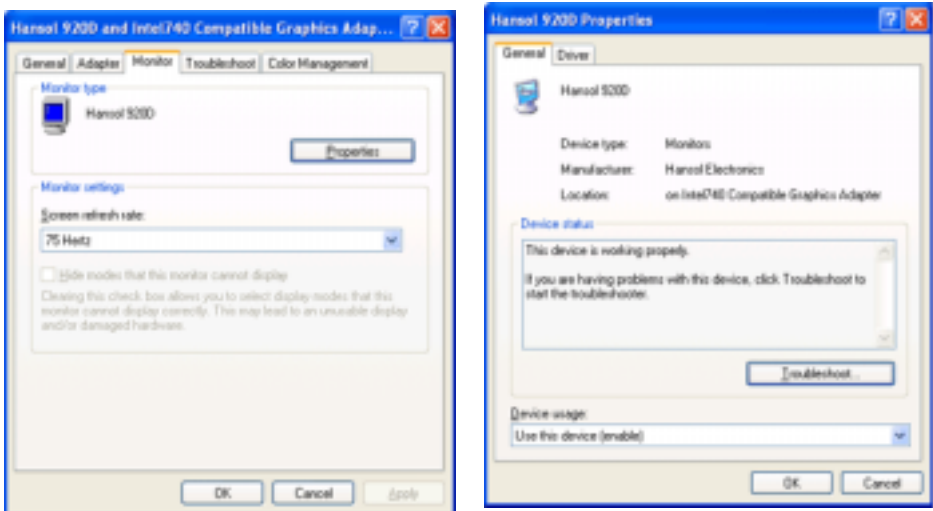

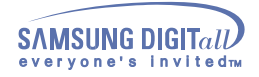

5. Cliquez "**Pilote mise à jour**.." et choisissez "**Installer d'une list ou**.." et puis cliquez le bouton "**Suivant**".

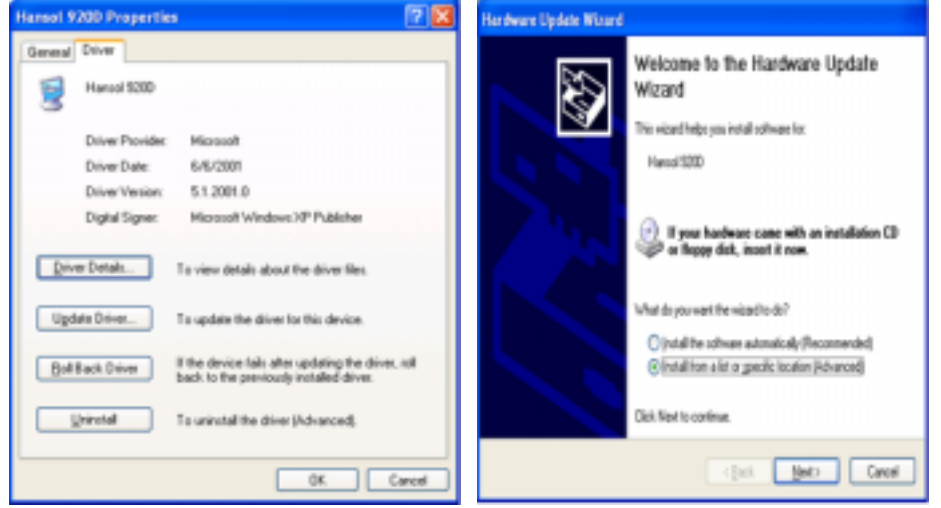

6. Choisissez "**Ne pas chercher, Je vais**…" et cliquez "**Suivant**". Ensuite, cliquez "**Avoir disques**".

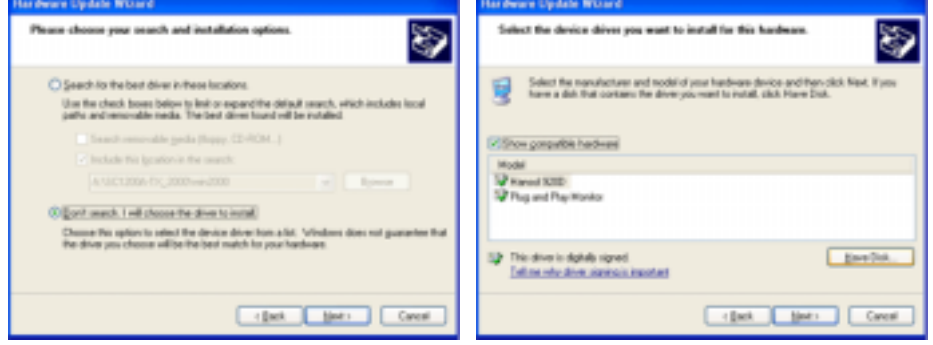

7. Cliquez le bouton "**Navigateur**" et choisissez Pilote A:(D:\Driver) Ensuite choisissez le model de votre moniteur dans la liste du model et cliquez le le bouton "**Suivant**".

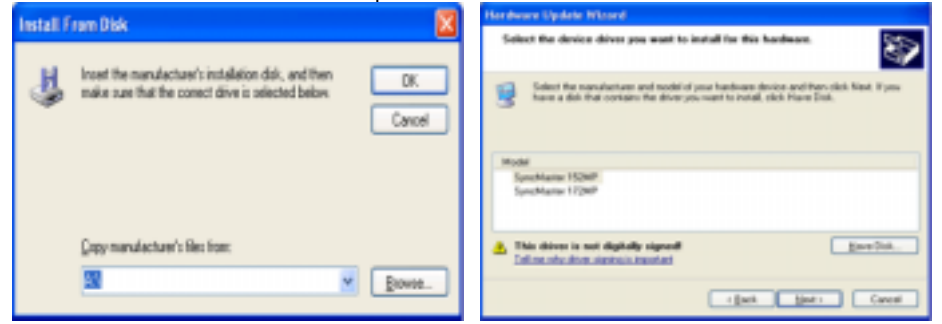

8. Si vous pouvez voir la fenêtre "**Message**" suivante, cliquez le bouton "**Continue de toute façon**". Ensuite cliquez le bouton de "**Finir**".

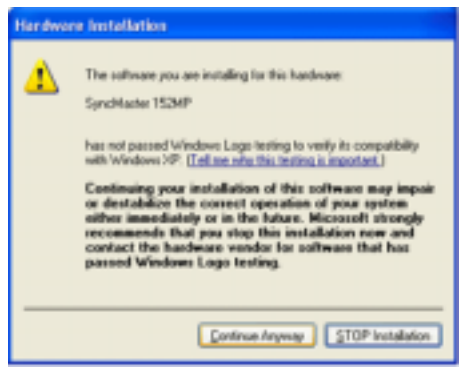

73

Ce pilote de moniteur porte le log certifié de MS. Cette installation n'abîmera pas votre système. \* Le pilote certifié va être affiché à Samsung Monitor Homepage. http://www.samsung-monitor.com/

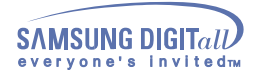

9. Cliquez le bouton "**Fin**" et puis cliquez le bouton "**OK**" continuellement.

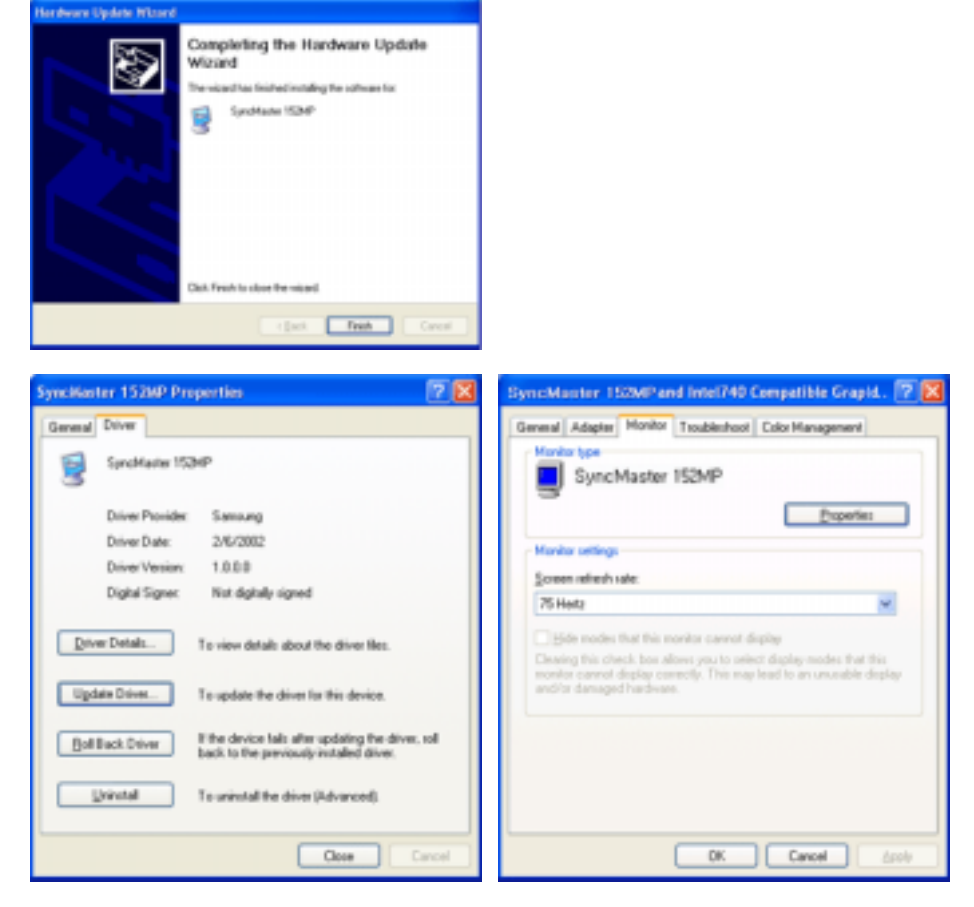

10. I'installation de moniteur driver est achevée.

### **2. Système d'Opération de Microsoft® Windows® 2000**

**\* Lorsque vous observez "Signature Numérique Non Trouvé" sur votre moniteur, suivez ces étapes.** 

- 1. Choisissez le bouton "**OK**" dans la fenêtre d' "**Insérer le Disque**"
- 2. Cliquez le bouton "**Chercher**" dans la fenêtre de "**Fichier Necéssaire**".
- 3. Choisissez A:(D:\Driver) puis cliquez le bouton "**Ouvrir**" et enfin cliquez le bouton "**OK**".

### **\* Guide Manuel D'Installation de Moniteur**

- 1. Cliquez "**Démarrer**", "**Installation**", "**Panneau de contrôle**"
- 2. Cliquez deux fois sur l'icône "**Affichage**".
- 3. Choisissez l`onglet "**Installation**" puis cliquez "**Avancée**"
- 4. Choisissez "**Moniteur**".
	- Cas 1: Si le bouton "Propriété" est inativé, cela signifie que votre moniteur est correctement paramétré. Veuillez arrêter l'installation.
	- Cas 2: Si le bouton "**Propriété**" est inactivé, cliquez sur le bouton "Propriétés". Veuillez

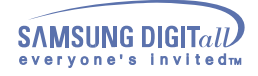

continuer les étapes suivantes.

- 5. Cliquez "**Pilote**" et cliquez sur "**Mise à jour de pilote**" Puis cliquez sur le bouton "**Suite**".
- 6. Choisissez l'"Affichage de la liste des pilotes connus pour ce dispositif de sorte que je puisse choisir un pilote spécifique". Puis cliquez sur "**Suite**" puis "**Disquette Fournie**".
- 7. Cliquez le bouton "**Chercher**" puis choisissez A:(D:\Driver)
- 8. Cliquez le bouton "**Ouvrir**" puis cliquez le bouton "**OK**".
- 9. Choisissez votre modèle de moniteur et cliquez sur le bouton "**Suite**" puis cliquez sur le même bouton encore une fois.
- 10. Cliquez le bouton "**Finir**" puis "**Fermer**"

Si vous pouvez observer "Signature Numérique Non Trouvé" cliquez le bouton "**Oui**". Et cliquez "**Finir** et "**Fermer**".

### **3. Système d'Opération de Microsoft® Windows® Millennium**

- 1. Cliquez "**Démarrer**", "**Installation**", "**Panneau de contrôle**".
- 2. Cliquez deux fois sur l'icône "**Affichage**".
- 3. Choisissez le tab "**Settings**" et cliquez le bouton "**Proprietés Avancées**".
- 4. Choisissez le tab "**Moniteur**".
- 5. Cliquez le bouton "**Changer**" dans le domaine de "**Type de Moniteur**".
- 6. Choisissez "**Spécifier la localisation du pilote**".
- 7. Choisissez "**Afficher la liste de touts les pilotes dans une localisation spécifique..**"et puis cliquez le bouton "Suivant"
- 8. Cliquez le bouton "**Avoir Disques**".
- 9. Spécifiez A:(D:\Driver) et puis cliquez le bouton "**OK**".
- 10. Cliquez sur **"Montrer tous les périphériques"** puis sélectionnez le moniteur connecté à votre ordinateur et cliquez sur **"SUIVANT"**. Cliquez encore sur **"SUIVANT"** puis sur **"TERMINER"** pour terminer l'installation.
- 11. Cliquez ensuite sur **"FERMER"** puis **"OK"** jusqu'à ce que la boite de dialogue des Propriétés d'Affichage disparaisse. (D'autres messages sont susceptibles d'apparaître. Choisissez alors les options appropriées à votre

moniteur).

### **4. Système d'Opération de Microsoft® Windows® NT 4.0**

- 1. Cliquez sur "**Démarrer**", "**Installation**", "**Panneau de Contrôle**" et cliquez deux fois sur "**Affichage**". 2. Dans la fenêtre de "**Information sur l'Affichage**", cliquez sur l`onglet "**Installation**" puis cliquez sur "**Tous les modes d'Affichages**".
- 3. Sélectionnez un mode que vous souhaitez utiliser ("**Résolution**", "**Nombre de couleurs**", et "**Fréquence verticale**") et cliquez "**OK**".
- 4. Cliquez le bouton "**Appliquer**" si vous remarquez que l'écran fonctionne normalement après avoir cliqué sur "**Test**". Si l'écran ne fonctionne pas normalement, changez pour un mode différent (baisser la résolution, le nombre de couleur).

S'il n'y a pas de mode pour "Tous les modes d'Affichages", sélectionnez le niveau de résolution et la fréquence verticale en se référant au Modes d'Affichage Pré-établis que vous trouverez dans ce guide.

### **5. Système d'Opération de Linux**

Pour éxécuter X-Window, vous avez besoin d'avoir le fichier X86Config qui est un fichier pour le parametrage du systeme.

- 1. Appuyez sur "**Entrer**" au premier et au deuxième écran après avoir exécuté le fichier de "**X86Config**".
- 2. Le troisième écran est pour "**réglage de votre souris**"
- 3. Réglez la souris de votre ordinateur.
- 4. L` écran suivant est pour "**sélectionner le Clavier**".
- 5. Choisissez un Clavier pour votre ordinateur.
- 6. L` écran suivant est "**installez votre moniteur**".
- 7. Avant tout, parametrez la "**fréquence horizontale**" pour votre ordinateur.(Vous pouvez entrer la valeur de la fréquence directement.)
- 8. Parametrez la "**fréquence verticale**" pour votre ordinateur.( Vous pouvez entrer la valeur de la fréquence directement)
- 9. Entrez "**le nom du modèle de votre moniteur**". Cette information ne va pas affécter l'éxecution de X-Window.
- 10. Vous avez "**fini**" de paramétré votre ordinateur. "**Exécuter**" X-Window après avoir installé les autres périphériques.

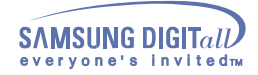

### **Installation - Remplacement du support**

- **Replier ou retirer la base**
- **IDE** Installer une base VESA

Ce moniteur supporte plusieurs types de bases de norme VESA. Vous devez replier ou bien retirer la base déjà en place pour installer une base VESA.

Replier la base | Retirer la base

### **1. Replier la base**

Le moniteur peut être incliné de 10 à 90 degrés. Lorsque le moniteur est complètement incliné, la base forme une poignée permettant de le déplacer.

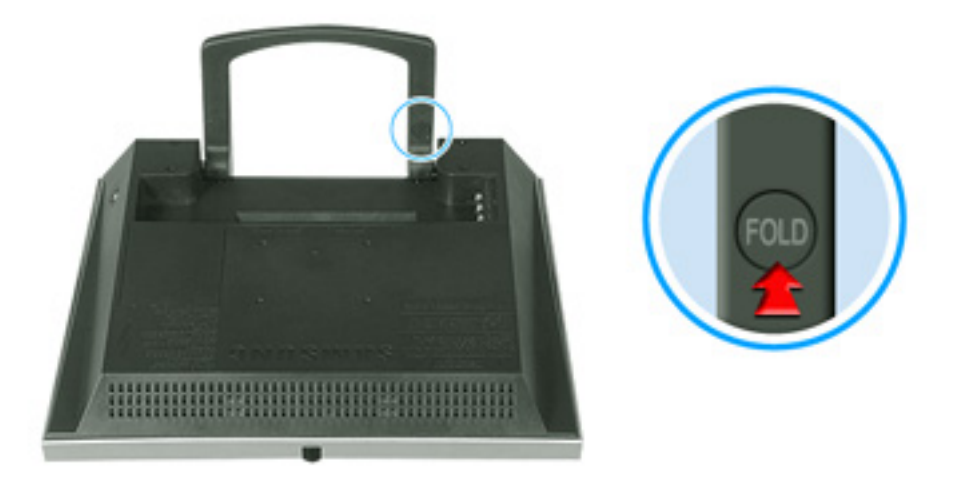

- 1. Posez le moniteur LCD face contre terre sur une surface plane en intercalant un coussin pour protéger l'écran.
- 
- 2. Débrancher les câbles du moniteur.<br>3. Incliner complètement le moniteur v Incliner complètement le moniteur vers l'arrière en appuyant sur le bouton FOLD (INCLINER).
- 4. Rebrancher les câbles du moniteur.

Vous pouvez installer une base VESA lorsque la base du moniteur et totalement inclinée.

### **2. Retirer la base**

Vous pouvez séparer la base du moniteur.

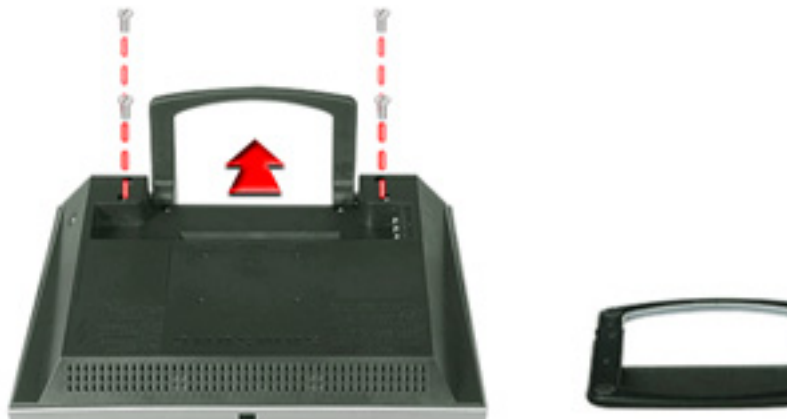

- 1. Débrancher les câbles du moniteur.
- 2. Incliner complètement le moniteur vers l'arrière en appuyant sur le bouton FOLD (INCLINER).<br>3. Retirez les guatre boulons qui fixent la base au moniteur.
- Retirez les quatre boulons qui fixent la base au moniteur.
- 4. Rebrancher les câbles du moniteur.

Vous pouvez installer une base VESA lorsque la base est désolidarisée du moniteur.

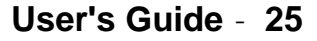

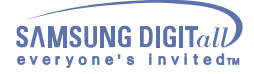

### **Installation - Remplacement du support**

- Replier ou retirer la base
- **Installer une base VESA**
- Le moniteur accepte le standard de montage VESA pour l'emploi de divers équipements de montage VESA. Ce moniteur accepte un support d'interface 75mm x 75mm aux normes VESA. Vous devez incliner totalement la base du moniteur avant d'installer une base VESA.

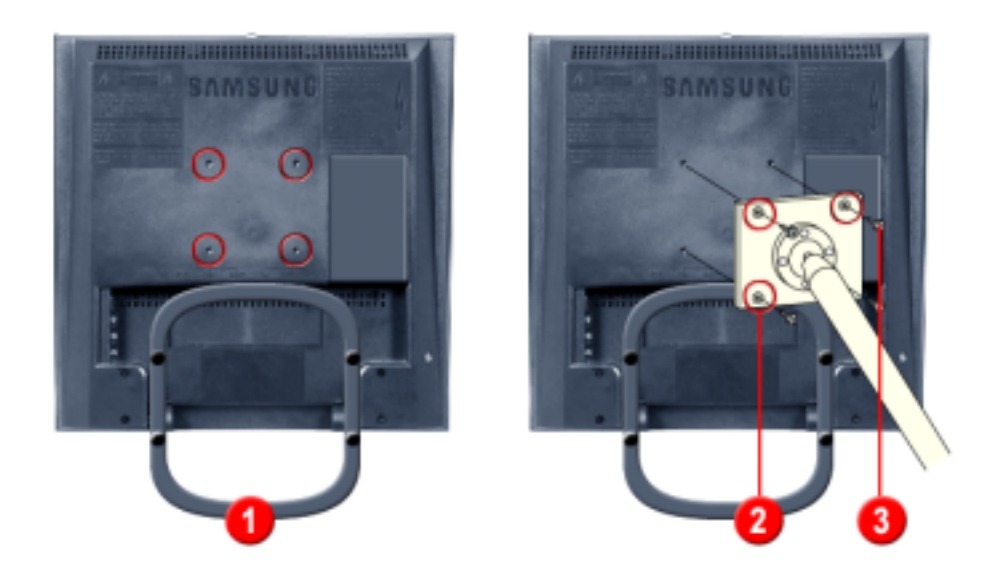

Aligner les quatre **orifices (1)** sur la base du moniteur avec les **trous (2)** de la base VESA puis visser la base avec les **4 boulons (3)** fournis.

Seuls les boulons fournis doivent être utiliser.

Samsung Electronics ne peut être tenu pour responsable de dommages causés par l'emploi d'une AN base autre que celles spécifiées.

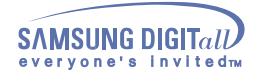

**Boutons Commandes Utilisateur** 

**FF** Fonctionnalités d'Accès Direct

La configuration des boutons de commande peut varier légèrement suivant le modèle du moniteur.

Boutons Source | Boutons de contrôle | Boutons de Télécommande

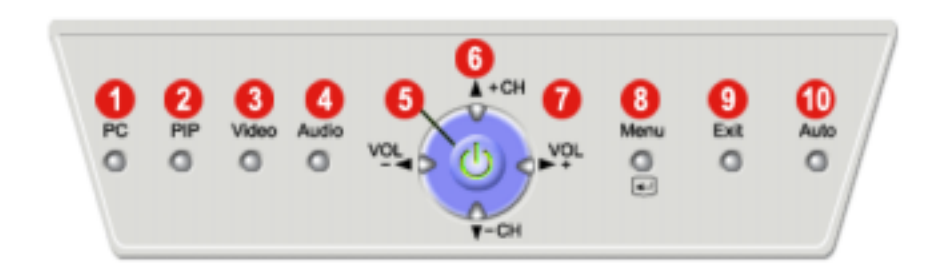

### **| Boutons Source |**

#### **1. Bouton mode PC**

Il permet de passer d'un mode écran Vidéo en mode écran PC.

#### **2. Bouton mode PIP**

En mode PC, il permet de faire passer les écrans Vidéo ou TV en mode PIP. En utilisant cette fonction, vous pourrez regarder un programme vidéo ou TV tout en travaillant sur PC. Pour désactiver l'écran PIP, appuyez sur le bouton de Sortie.

Changer de modes Ecran:  $[PC + TV] \implies [PC + Video] \implies [PC + S-Vidéo]$  (Appuyer ici pour voir le clip d'animation des modes Ecran.)

### **La fonction [COMP] n'existe pas en mode PIP.**

#### **3. Bouton mode Vidéo**

Il permet de passer du mode écran PC en mode écran Vidéo. La taille de l'image passe automatiquement en plein écran lorsque le mode Vidéo est actif.

Changer de modes Ecran: [TV]  $\rightarrow$  [Vidéo]  $\rightarrow$  [S-Vidéo]  $\rightarrow$  [COMP] (Appuyer ici pour voir le clip d'animation des modes Ecran.)

#### **4. Bouton mode Audio**

Il permet de régler le mode Audio. Vous pouvez permuter le signal Audio du mode d'affichage en cours lorsque le son est mauvais.

Changer de modes Ecran:  $[PC] \rightarrow [TV] \rightarrow [V]$  [CoMP] (Appuyer ici pour voir le clip d'animation des modes Ecran.)

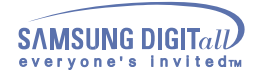

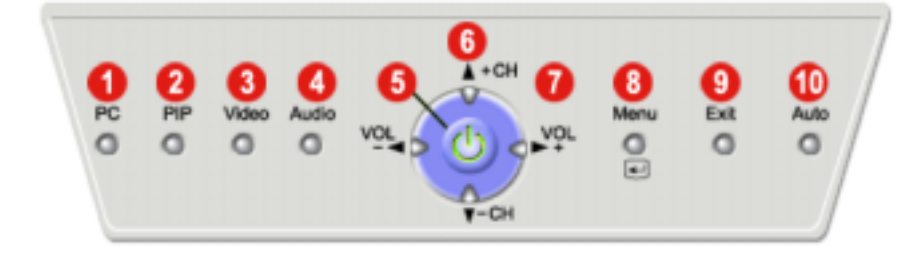

### **| Boutons de contrôle |**

Pour obtenir davantage d'informations sur les fonctions de réglage d'écran, reportez-vous à la rubrique Affichage Sur Ecran.

#### **5. Bouton d'Alimentation / Indicateur d'Alimentation**

Ce bouton allume et éteint le moniteur. L'indicateur d'alimentation permet de connaître le mode utilisé normal ou PowerSaver (Economiseur d'Energie) d'après sa couleur. Se reporter aux spécifications > Economiseur d'Energie.

#### **6.** Bouton  $\neq$  + CH /  $\neq$  - CH

Déplace d'un poste du menu à un autre verticalement ou ajuste la valeur du menu sélectionné. En mode TV, sélectionne le canal TV. Pour plus d'information, se référer à la rubrique Fonctionnalités d'Accès Direct > Canal.

### **7.** Bouton VOL - <sup>4</sup>/ VOL + <sup>■</sup>

Déplace d'un poste du menu à un autre horizontalement ou ajuste la valeur du menu sélectionné. Ajuste également le volume du son. Pour plus d'information, se référer à la rubrique Fonctionnalités d'Accès Direct > Volume.

### 8. Bouton Menu(**E)**

Il permet d'ouvrir l'OSD et d'activer un élément de menu en surbrillance.

#### **9. Bouton de Sortie**

Il permet de quitter ou de fermer l'écran de menu.

#### **10. Bouton de Auto**

Il permet de régler l'affichage écran automatiquement. Pour obtenir davantage d'informations, reportez-vous à la rubrique Fonctionnalités d'Accès Direct > Sauvegarde Automatique.

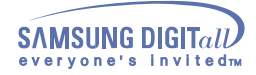

### **| Boutons de Télécommande |**

Pour obtenir davantage d'informations sur les fonctions de réglage d'écran, reportez-vous à la rubrique Affichage Sur Ecran.

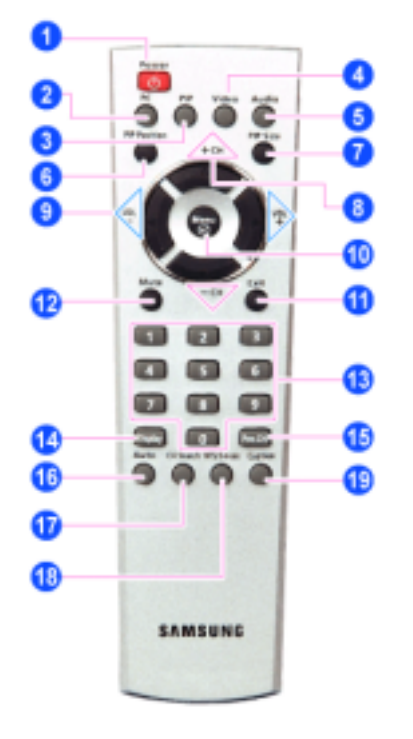

- **1. Bouton Alimentation**
- **2. Bouton PC**
- **3. Bouton PIP (Picture-In-Picture)**
- **4. Bouton Vidéo**
- **5. Bouton Audio**
- **6. Bouton Position PIP**
- **7. Bouton Taille PIP**
- **8. Bouton Haut Bas / Bouton Canal**
- **9. Bouton Gauche Droite / Bouton Volume**
- **10. Bouton Menu**
- **11. Bouton de Sortie**
- **12. Bouton Silence**
- **13. Bouton Canal**
- **14. Bouton Affichage**
- **15. Bouton Canal précédent**
- **16. Bouton Auto**
- **17. Bouton de recherche de canal**
- **18. Bouton Mode MTS/S**
- **19. Bouton Caption**
- **1 Bouton Alimentation**

Il allume et éteint le moniteur.

#### **2-5 Boutons Source**

Voir Bouton Source ci-dessus.

#### **6 Bouton Position PIP**

Il permet de régler l'emplacement de l'image vidéo en mode PIP. Appuyez sur les boutons VOL - / VOL +  $\blacktriangleright$ ,  $\blacktriangle$  + CH/  $\blacktriangleright$  - CH pour ajuster l'emplacement vers le haut ou le bas et vers la gauche ou la droite.

#### **7 Bouton Taille PIP**

Réglez la taille de l'image PIP en mode PIP. Utilisez les boutons VOL - 4/ VOL + pour quitter le mode PIP, réduire ou agrandir l'écran PIP.

#### **8-11 Boutons de contrôle**

Voir Boutons de contrôle ci-dessus.

**12 Bouton Silence**

Il suspend (mode muet) la sortie audio temporairement. La sortie audio reprend si l'on appuie sur le bouton Mute (Silence) ou <sup>4</sup> - VOL + <sup>te</sup> en mode Mute.

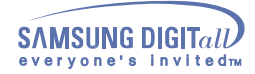

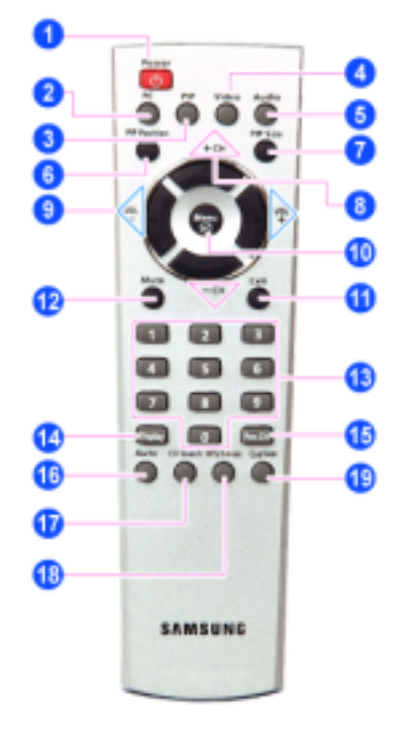

- **1. Bouton Alimentation**
- **2. Bouton PC**
- **3. Bouton PIP (Picture-In-Picture)**
- **4. Bouton Vidéo**
- **5. Bouton Audio**
- **6. Bouton Position PIP**
- **7. Bouton Taille PIP**
- **8. Bouton Haut Bas / Bouton Canal**
- **9. Bouton Gauche Droite / Bouton Volume**
- **10. Bouton Menu**
- **11. Bouton de Sortie**
- **12. Bouton Silence**
- **13. Bouton Canal**
- **14. Bouton Affichage**
- **15. Bouton Canal précédent**
- **16. Bouton Auto**
- **17. Bouton de recherche de canal**
- **18. Bouton Mode MTS/S**
- **19. Bouton Caption**

#### 13 Bouton Canal  $\text{-} \square \text{ }$

Il permet de sélectionner les canaux TV en mode TV. Vous pouvez également utiliser ce bouton en mode PIP.

#### **14 Bouton Affichage**

Il indique une Source Vidéo, une Source Audio, le numéro de la chaîne regardée, le type audio et le Speaker Mute ON/OFF dans le coin supérieur droit de l'écran.

#### **15 Bouton Canal précédent**

Ce bouton sert à revenir à la première chaîne précédente.

#### **16 Bouton Auto**

Il permet de régler l'affichage écran automatiquement. Pour obtenir davantage d'informations, reportez-vous à la rubrique Fonctionnalités d'Accès Direct > Sauvegarde Automatique.

#### **17 Bouton de recherche de canal**

Il filtre et enregistre automatiquement les chaînes TV disponibles (visualisables) sur site. Pour savoir comment régler l'écran TV, reportez-vous à la rubrique Fonctions OSD > Ecran TV.

#### **18 Bouton Mode MTS/S**

Lorsque vous appuyez sur ce bouton, le mode audio en cours est affiché en bas à gauche de l'écran. (Seulement sur l'Ecran TV).

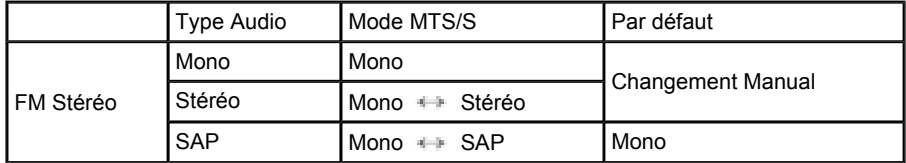

#### **19 Bouton Caption**

Il permet d'activer le service Closed Captioning (en anglais). Dans certains pays, le service Caption n'est pas disponible. Vous pouvez activer le service Closed Captioning pendant que vous regardez certains programmes de télévision dans des pays comme les Etats-Unis ou encore une bande vidéo portant la mention « CC ».

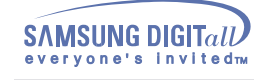

- **Boutons Commandes Utilisateur**
- **Fonctionnalités d'Accès Direct**
- La fonctionnalité d'accès direct vous permet d'afficher le menu de réglage du moniteur en pressant une seule fois le bouton Auto. La fonctionnalité est également utilisée pour régler les fonctions du moniteur. Vous n'avez besoin d'activer les fonctions autres que Réglage Automatique seulement lorsque la fonctionnalité Auto-Access est stoppée.

Sauvegarde Automatique | Verrouiller / Déverrouiller l'OSD | Volume | Canal

### **1. Sauvegarde Automatique**

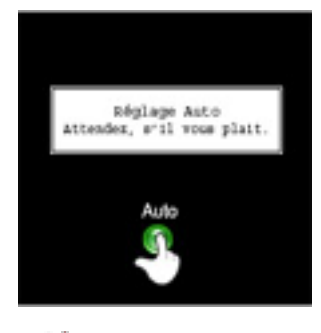

L'affichage du moniteur est plus stable lorsqu'il est réglé avec les fonctions de Réglage Automatique lorsque le moniteur est installé pour la première fois. Essayer la fonction de Réglage Automatique avant de faire un réglage manuel. Vérifier que la fréquence d'horloge du moniteur est en accord avec celle de la carte vidéo de l'ordinateur avant d'effectuer un Réglage Automatique.

Lorsque le bouton **Auto** est enfoncé, l'écran du moniteur devient noir et l'écran Réglage Automatique apparaît comme le montre l'écran animé sur la gauche.

Pour rendre la fonction réglage automatique plus fine, exécutez la fonction AUTO lorsque AutoPattern.exe est en fonction.

### **2. Verrouiller / Déverrouiller l'OSD**

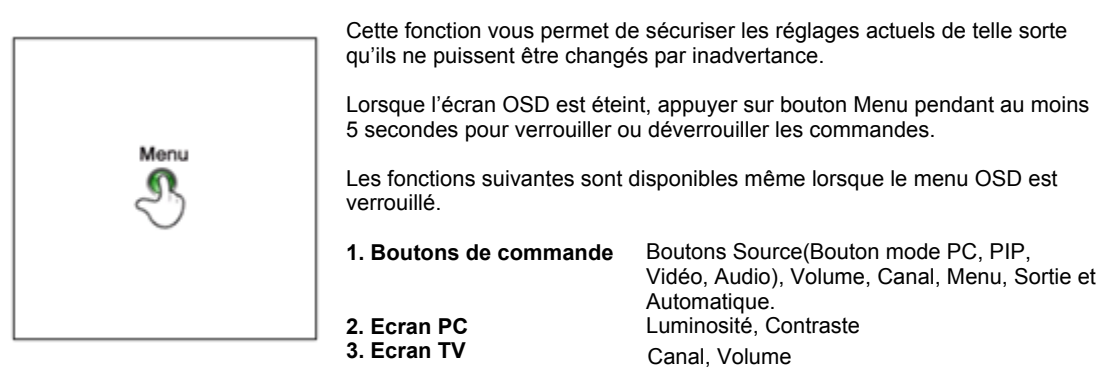

Lorsque l'écran OSD est éteint, appuyer sur le bouton Menu pendant au moins cinq secondes pour déverrouiller les paramètes de l'OSD.

Cette fonction s'active en appuyant sur le bouton "Menu" situé sur la façade du moniteur. (Elle n'est pas accessible via le bouton Menu de la télécommande).

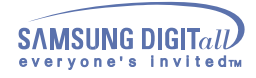

### **3. Volume**

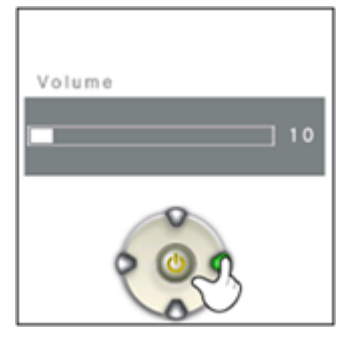

Lorsque l'écran OSD est éteint, pousser les boutons <sup>4</sup>ou <sup>pour</sup> pour régler le volume.

- 1. Pousser le bouton <sup>4</sup> pour diminuer le volume.
- 2. Pousser le bouton pour augmenter le volume.

### **4. Canal**

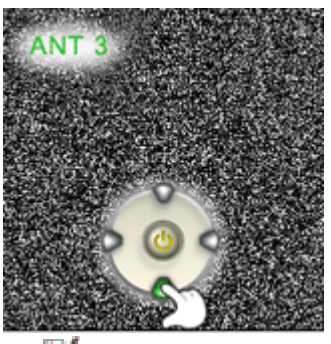

Lorsque l'OSD n'est pas sur l'écran, appuyez sur le bouton a ou w pour sélectionner le numéro de canal.

- 1. Appuyez sur le bouton pour passer au numéro inférieur.
- 2. Appuyez sur le bouton pour passer au numéro supérieur.

Cette fonction est disponible en mode TV ou PC + TV (PIP) uniquement. Vous devez connecter un bloc syntoniseur TV (option) pour que le mode PC+TV apparaisse en mode TV ou en mode PIP.

Les caractères et les icônes de chaque menu sont mis en surbrillance lors du régagle.

### **1. Ecran PC**

Pour une information détaillée sur le Réglage d'Ecran en mode PC, se reporter aux Clips d'Animation pour les Réglages d'Ecran PC.

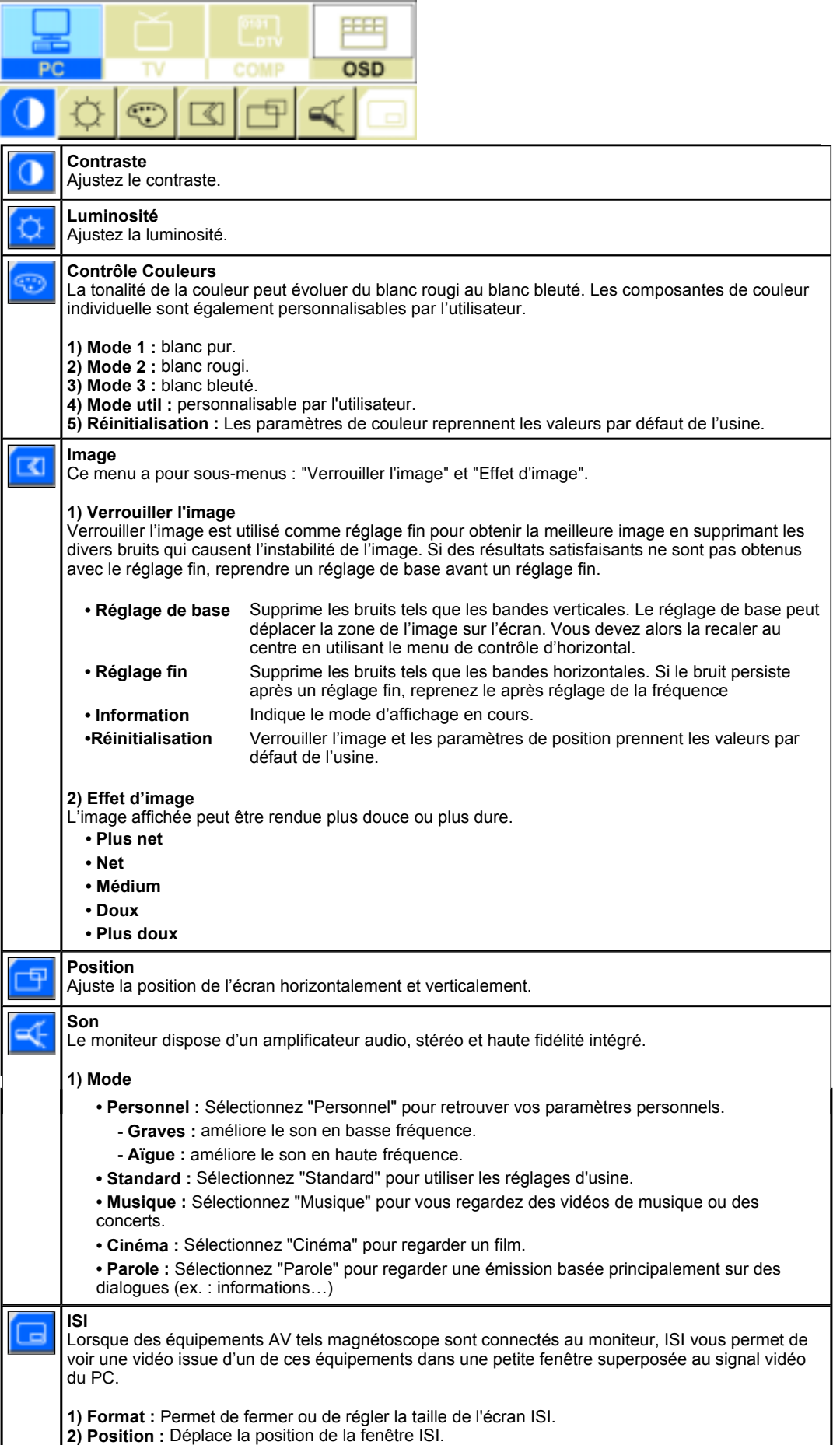

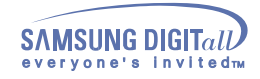

## **Réglage du moniteur - Affichage Sur Ecran**

### **SyncMaster 152MP**

### **2. Ecran TV**

Pour une information détaillée sur le Réglage d'Ecran en mode TV, se reporter aux Clips  $\mathbb{V}$ d'Animation du Réglage d 'Ecran TV. Le Réglage d'Ecran en mode TV ne joue aucunement sur l'écran du PC.

Vous pouvez utiliser cette fonction uniquement si votre moniteur est connecté à un bo îtier décodeur TV (option).

Si l'ic ône d'ajustement de la vidéo s'affiche à l'écran, le bloc syntoniseur TV a été mal connecté à votre moniteur.

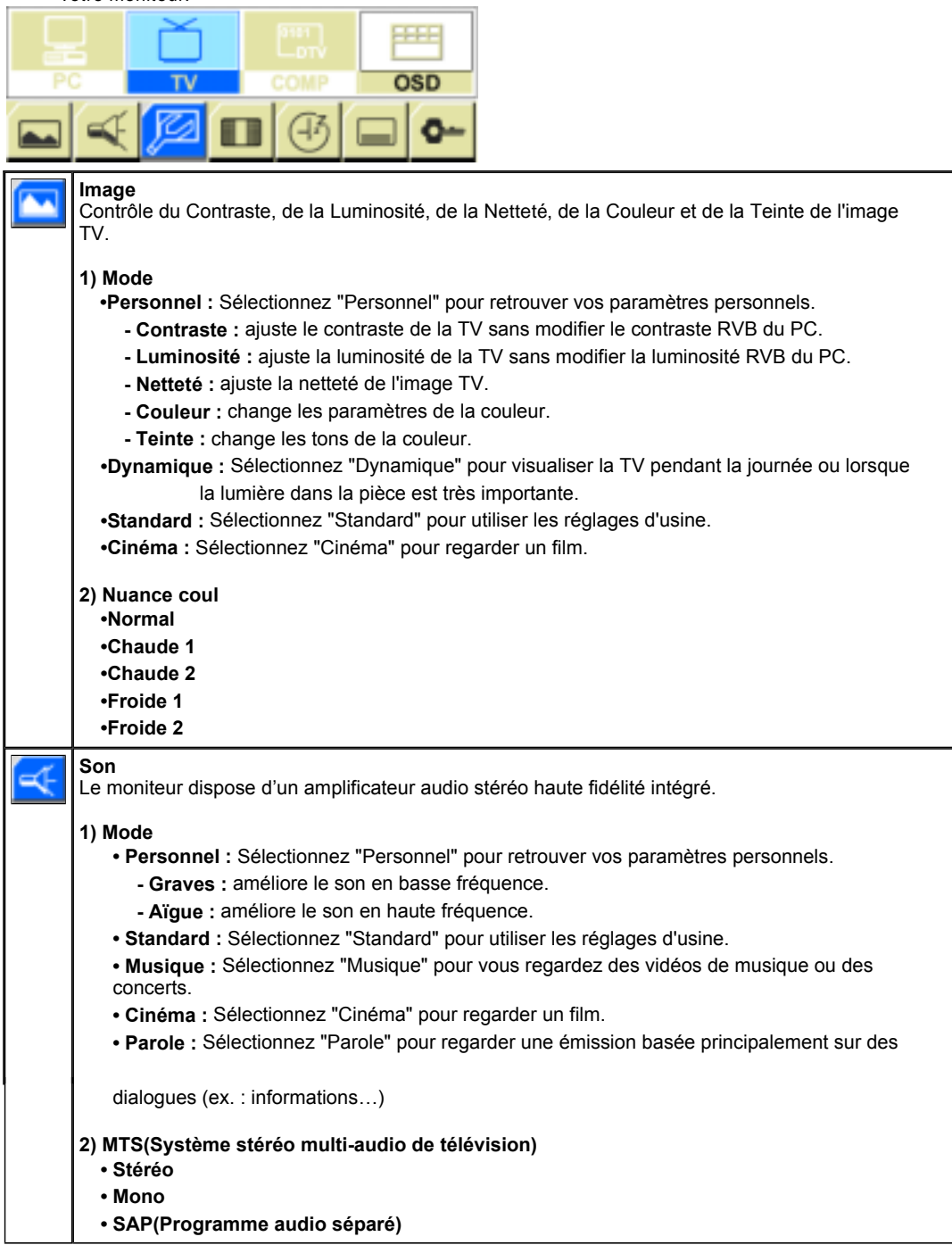

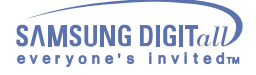

## **Réglage du moniteur - Affichage Sur Ecran**

### **SyncMaster 152MP**

### **2. Ecran TV**

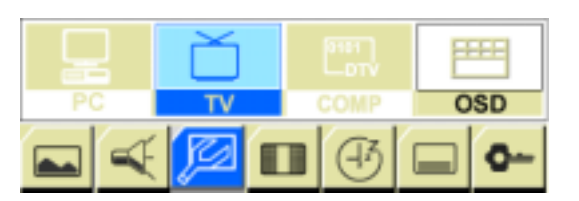

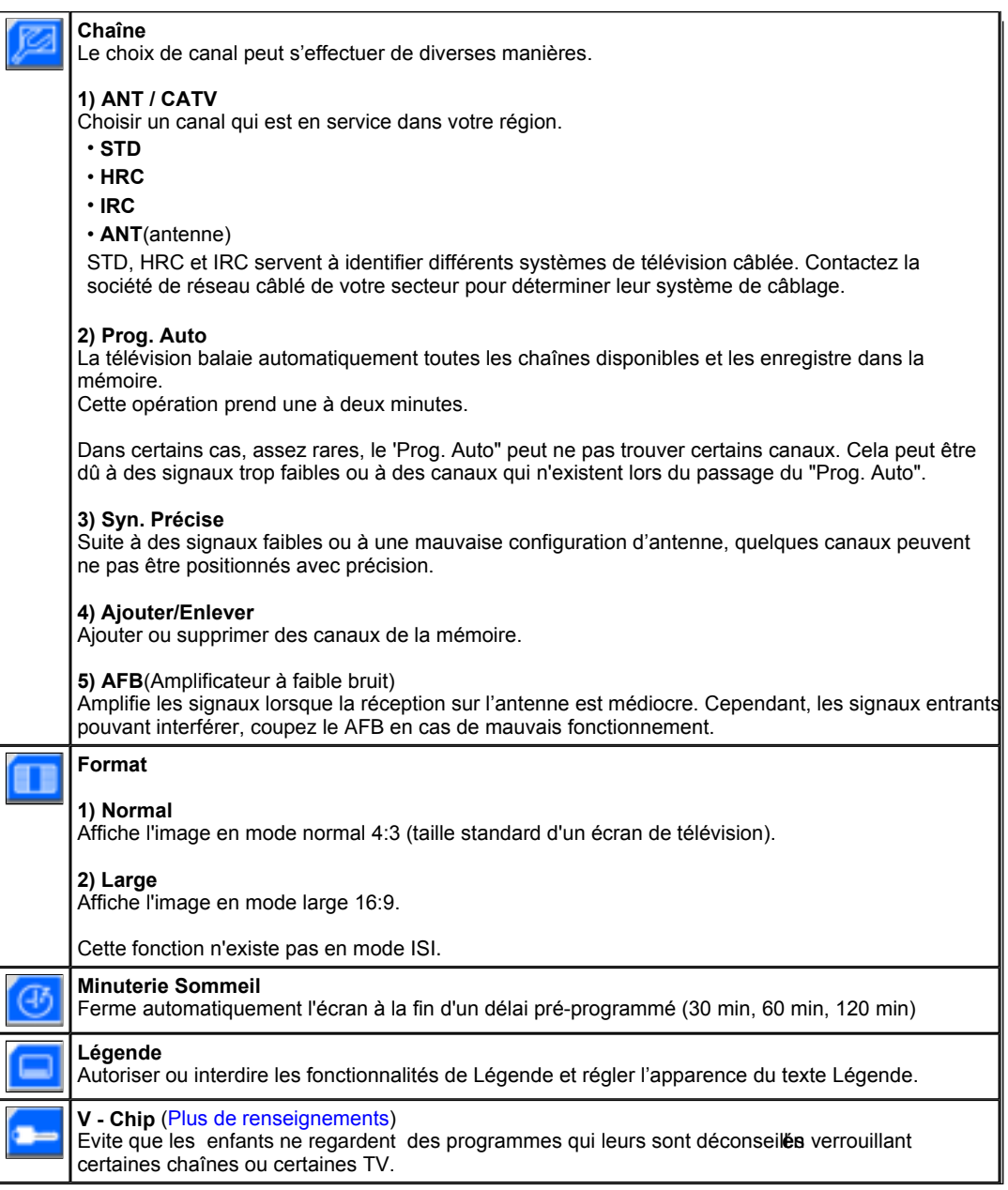

### **3. Ecran Vidéo**

Pour une information détaillée sur le réglage d'écran en mode Vidéo, se reporter aux Clips d'Animation du Réglage d'un Ecran Vidéo. Le Réglage d'Ecran en mode Vidéo ne joue aucunement sur l'écran du PC.

**Vous ne pouvez utiliser cette fonction que si votre moniteur n'est pas connecté à un bloc syntoniseur TV.**

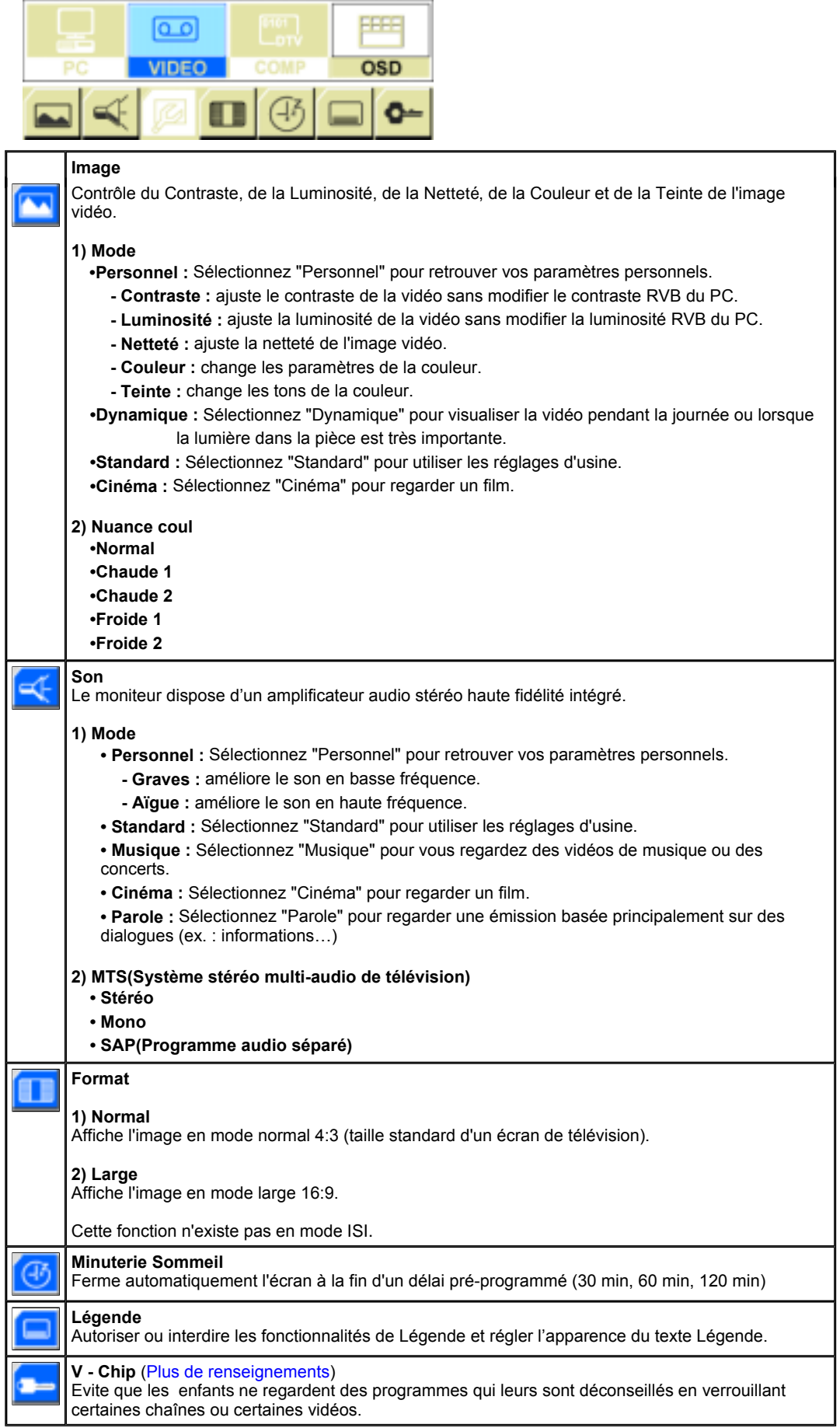

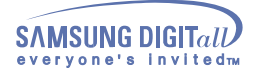

### **Réglage du moniteur - Affichage Sur Ecran**

### **4. Ecran DTV / DVD(composante) Control**

### **SyncMaster 152MP**

Voir Images d'Animation de Réglage Ecran en mode COMP pour des instructions plus détaillées sur la façon de régler l'écran en mode COMP.

Le Réglage d'écran en mode COMP n'affecte pas l'image sur l'écran de votre PC.

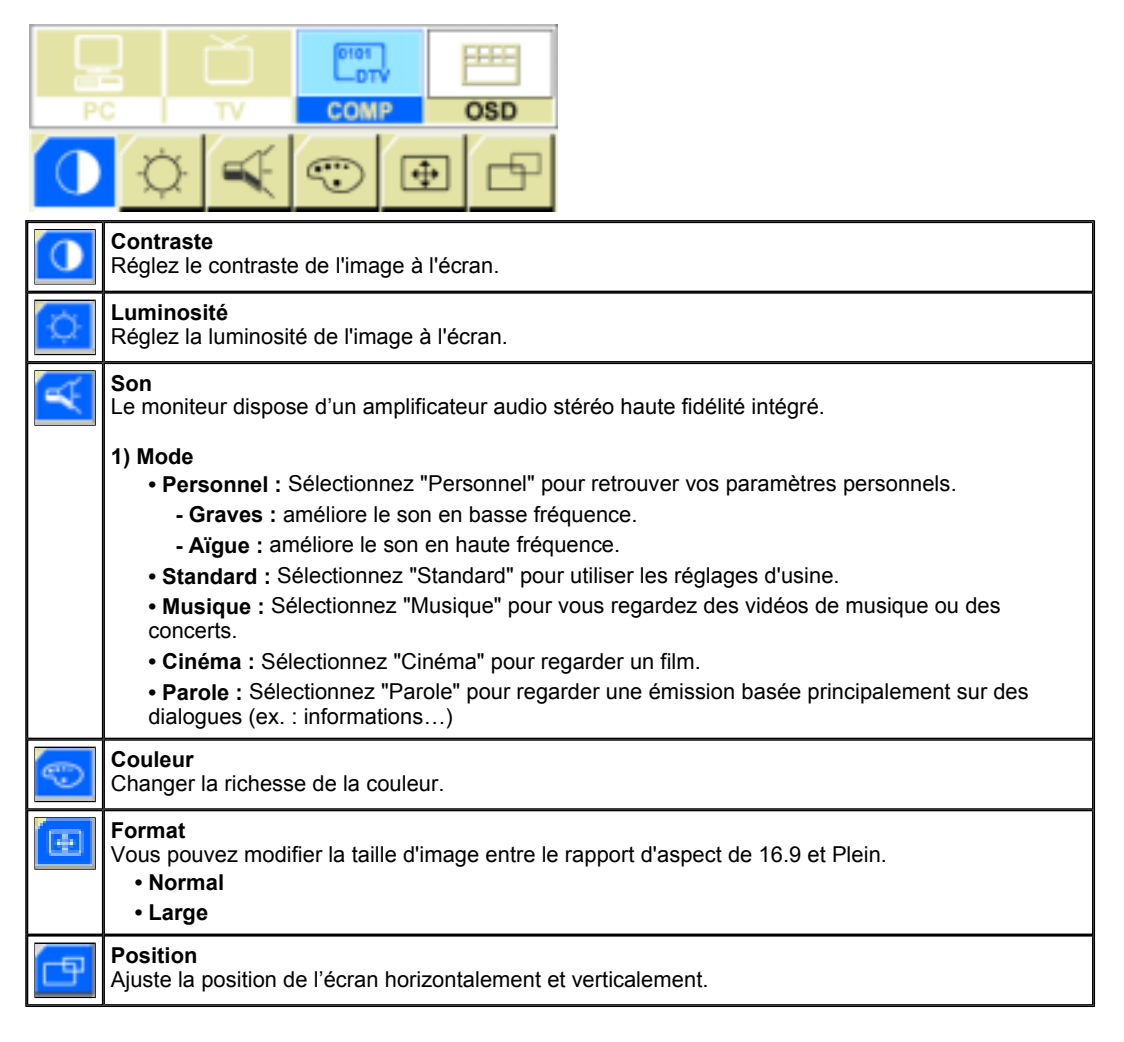

### **5. Réglage OSD**

Pressez le Bouton de Sortie pour faire disparaître le menu. Les réglages effectués sont sauvegardés automatiquement dès que le menu disparaît. La fonction OSD (affichage à l'écran) peut ne pas fonctionner correctement en fonction des signaux d'entrée. Pour une information détaillée sur les fonctions de réglage d'écran, se reporter aux Clips d'Animation des Réglages d'Ecran OSD.

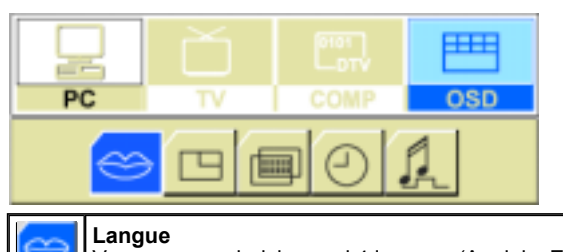

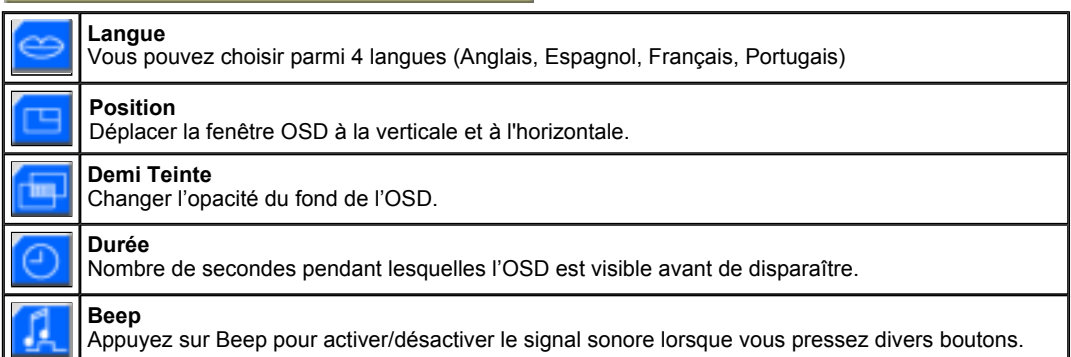

Les caractères et les icônes de chaque menu sont mis en surbrillance lors du régagle.

### **1. Ecran PC**

Pour une information détaillée sur le Réglage d'Ecran en mode PC, se reporter aux Clips d'Animation pour les Réglages d'Ecran PC.

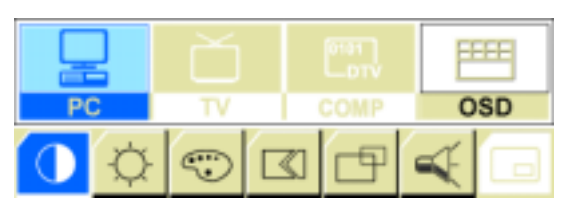

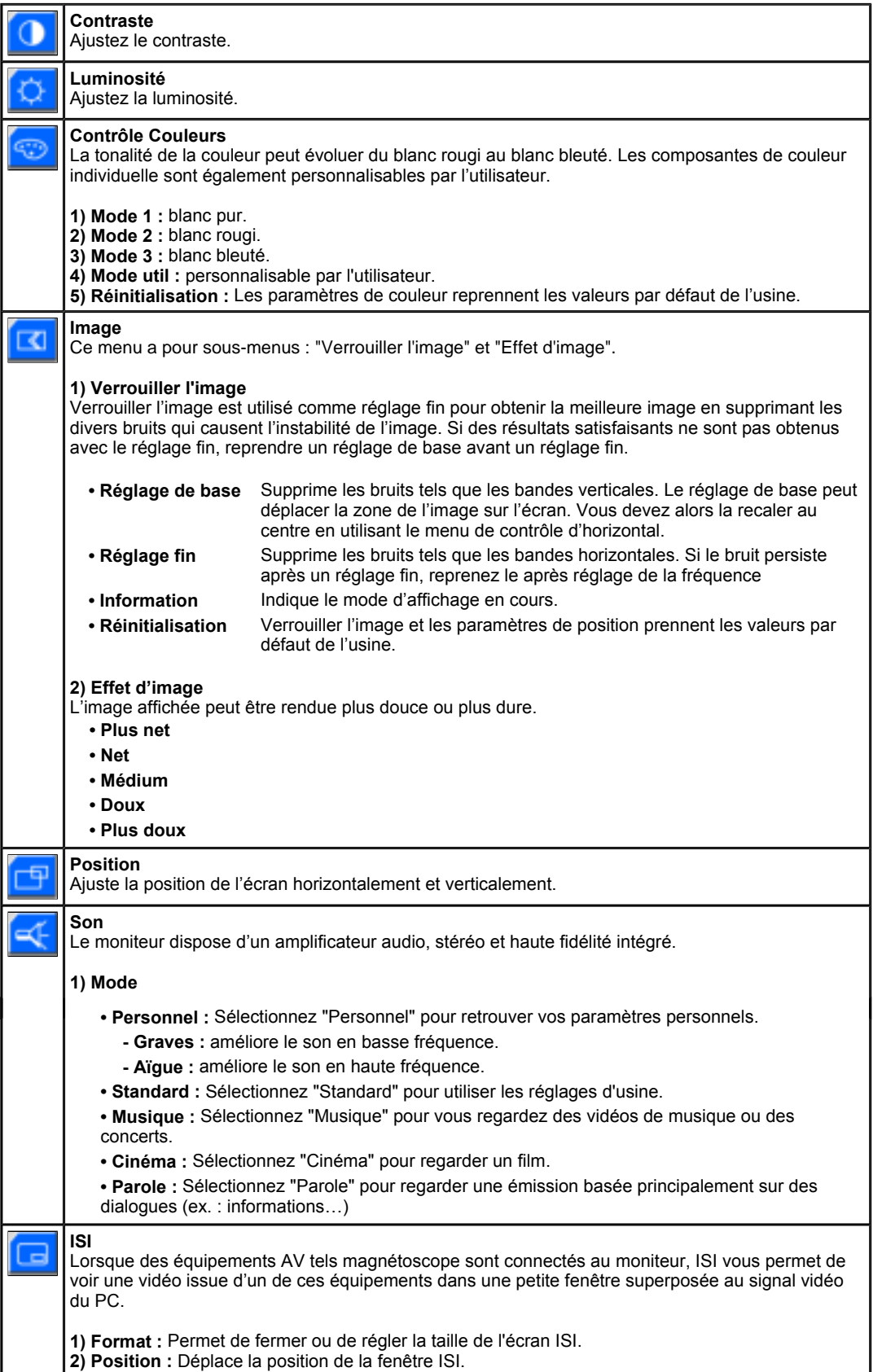

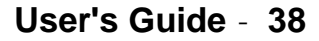

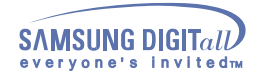

## **Réglage du moniteur - Affichage Sur Ecran**

### **SyncMaster 172MP**

### **2. Ecran TV**

Pour une information détaillée sur le Réglage d'Ecran en mode TV, se reporter aux Clips V. d'Animation du Réglage d 'Ecran TV. Le Réglage d'Ecran en mode TV ne joue aucunement sur l'écran du PC.

Vous pouvez utiliser cette fonction uniquement si votre moniteur est connecté à un bo îtier décodeur TV (option).

Si l'ic ône d'ajustement de la vidé o s'affiche à l'é cran, le bloc syntoniseur TV a été mal connecté à votre moniteur.

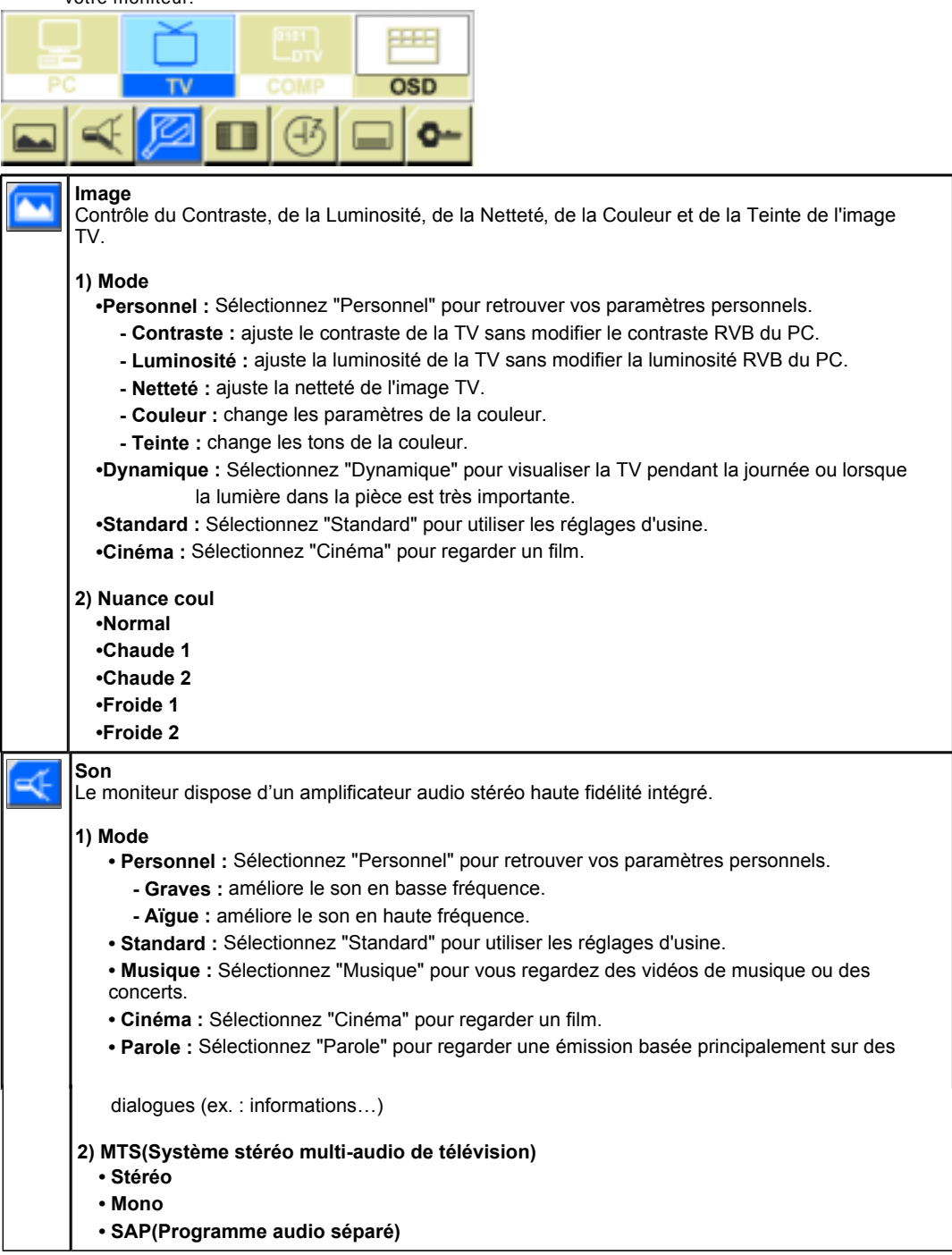

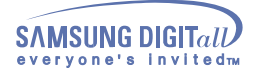

## **Réglage du moniteur - Affichage Sur Ecran**

### **SyncMaster 172MP**

### **2. Ecran TV**

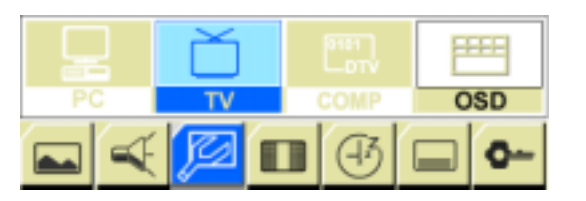

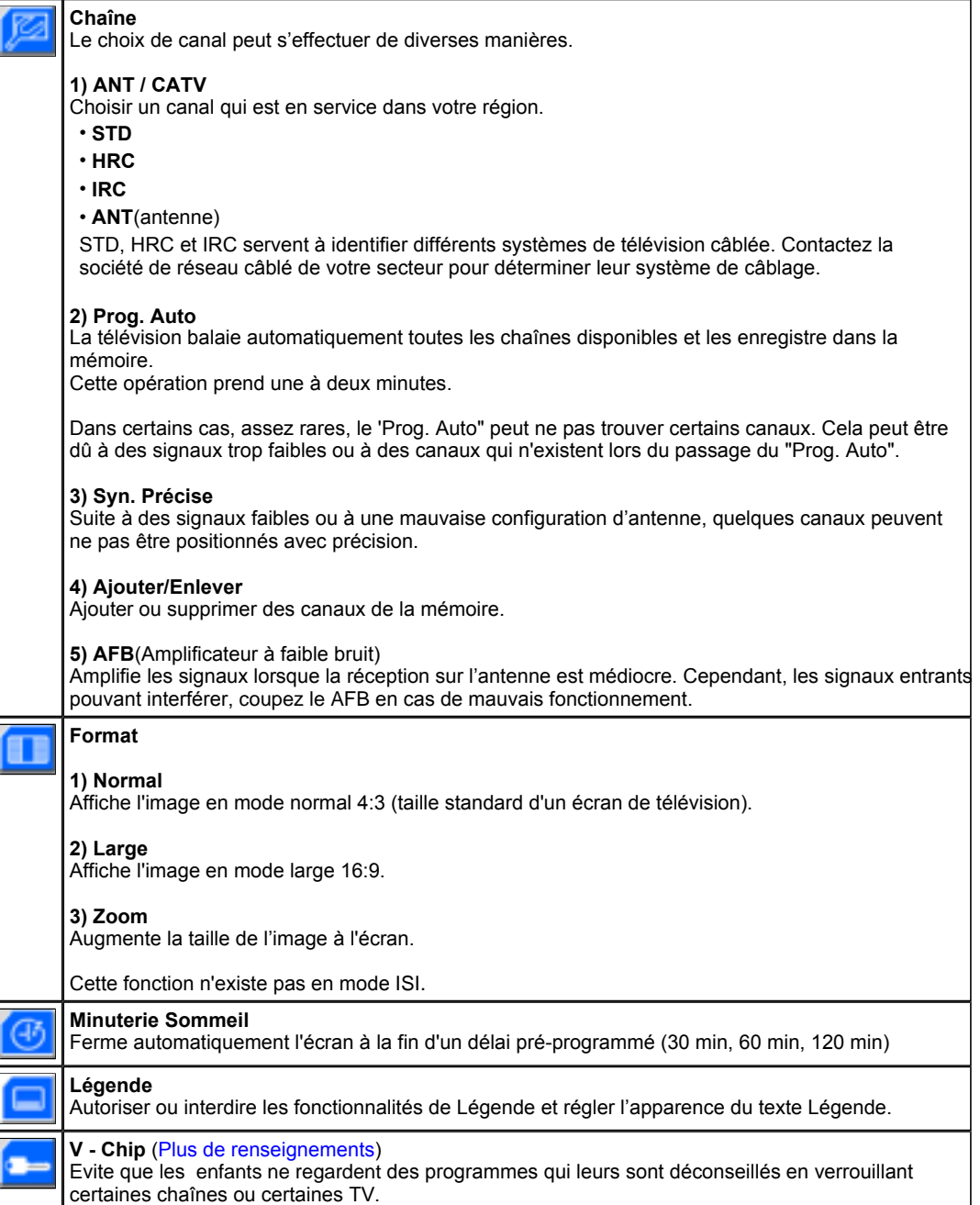

Pour une information détaillée sur le réglage d'écran en mode Vidéo, se reporter aux Clips d'Animation du Réglage d'un Ecran Vidéo. Le Réglage d'Ecran en mode Vidéo ne joue aucunement sur l'écran du PC.

**Vous ne pouvez utiliser cette fonction que si votre moniteur n'est pas connecté à un bloc syntoniseur TV.**

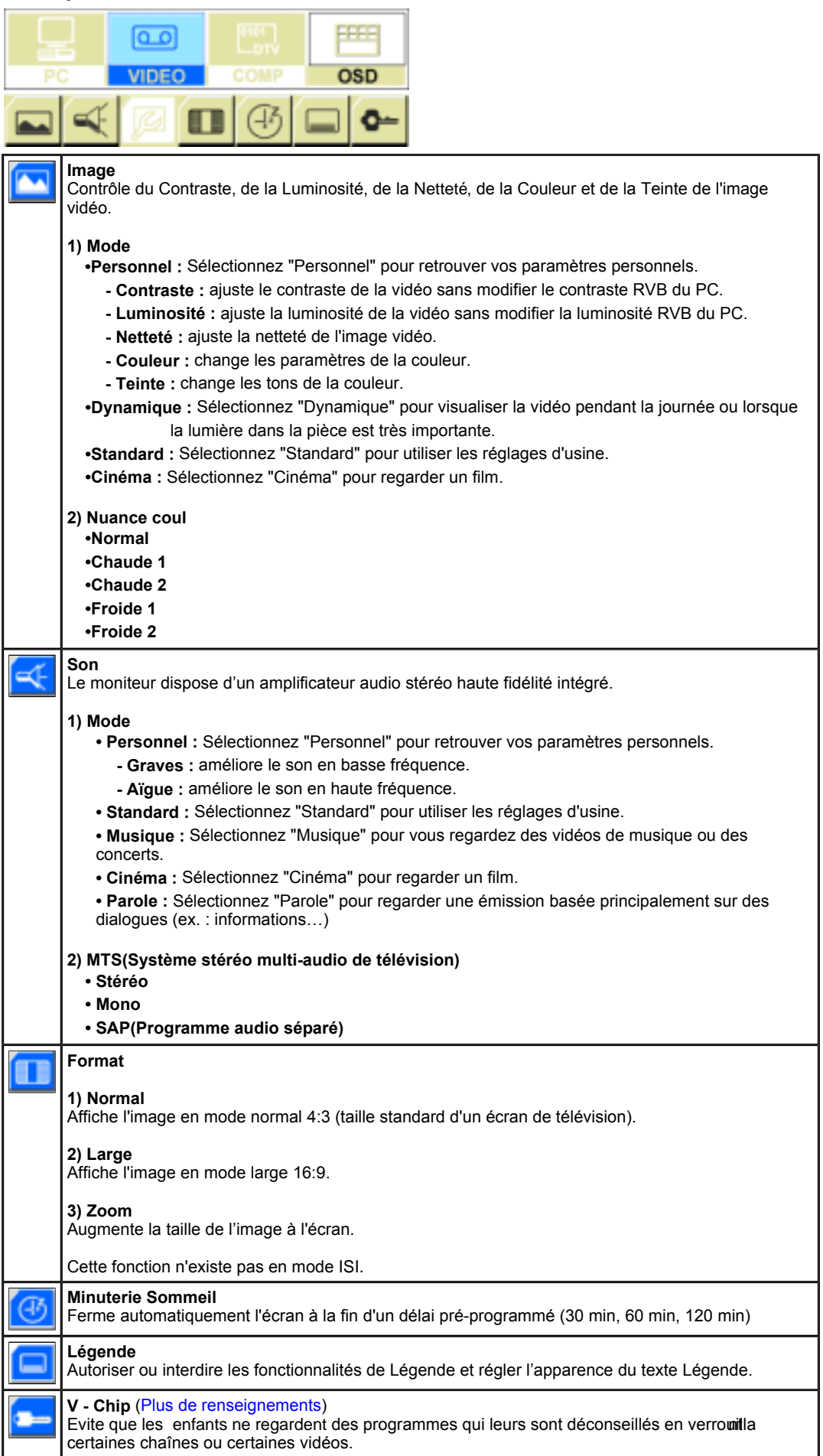

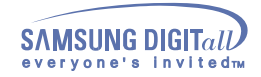

## **Réglage du moniteur - Affichage Sur Ecran**

### **SyncMaster 172MP**

### **4. Ecran DTV / DVD(composante) Control**

Voir Images d'Animation de Réglage Ecran en mode COMP pour des instructions plus détaillées sur ₹Z. la façon de régler l'écran en mode COMP.

Le Réglage d'écran en mode COMP n'affecte pas l'image sur l'écran de votre PC.

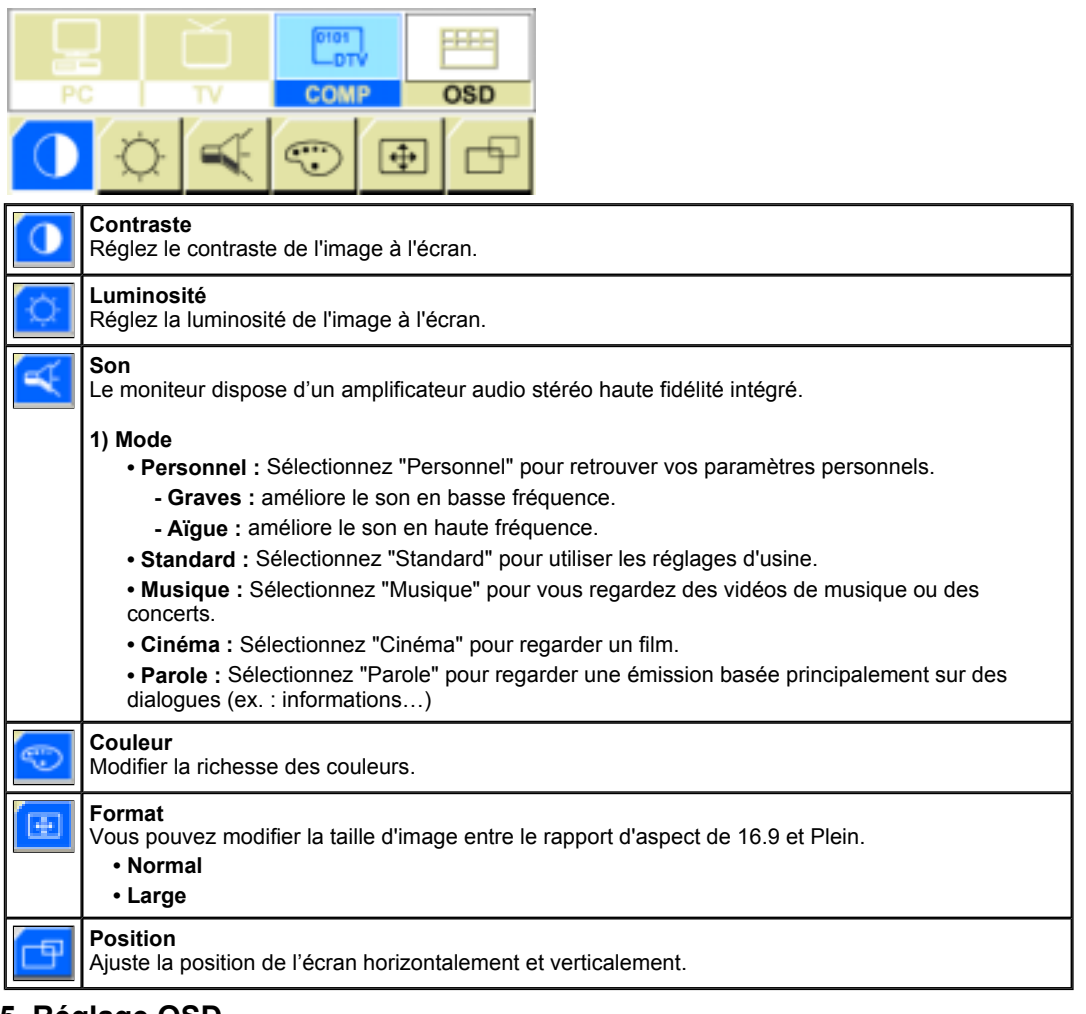

### **5. Réglage OSD**

Pressez le Bouton de Sortie pour faire disparaître le menu. Les réglages effectués sont sauvegardés automatiquement dès que le menu disparaît. La fonction OSD (affichage à l'écran) peut ne pas fonctionner correctement en fonction des signaux d'entrée. Pour une information détaillée sur les fonctions de réglage d'écran, se reporter aux Clips d'Animation des Réglages d'Ecran OSD.

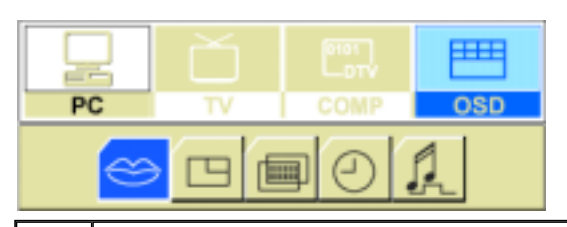

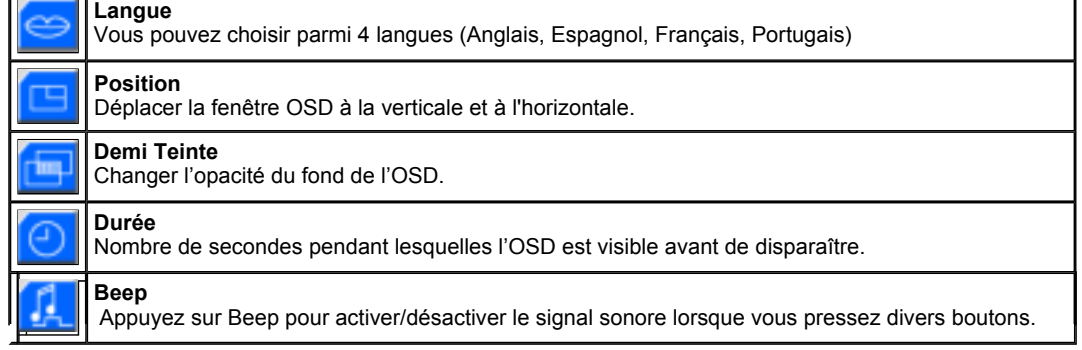

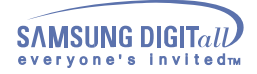

### **Dépannage - Contrôler avant de téléphoner à l'assistance**

Contrôler les points suivants avant de téléphoner à l'assistance. Contacter le Centre d'Assistance pour les problèmes qu vous ne pouvez pas résoudre vous-même.

Fonctionnalité d'Auto Contrôle | Fréquence video trop élevée | Pilote de l'Adaptateur d'Affichage | Pour un meilleur affichage | Point acceptable | Entretien et Nettoyage | Symptômes et Recommandations

### **1. Fonctionnalité d'Auto Contrôle**

Un dispositif d'Autotest est fourni pour que vous puissiez vous-même controler le fonctionnement du moniteur. Si votre moniteur et l'ordinateur sont correctement branchés mais l'écran de moniteur reste sombre et que l'indicateur de l'Alimentation clignote, lancez un dispositif d' Autotest en éxécutant les étapes suivantes.

- 1. Éteignez le moniteur et l'ordinateur.
- 2. Débranchez le câble vidéo qui est au dos de l'ordinateur.
- 3. Mettez sous tension votre moniteur.

La figure présentée ci-dessous ("Vérif Câble Vidéo") apparaît sur un fond noir lorsque le moniteur se trouve dans des conditions de travail normales bien qu'il ne reçoive aucun signal vidéo. Au cours d'un auto test, le LED de puissance reste vert et la figure se déplace tout autour de l'écran.

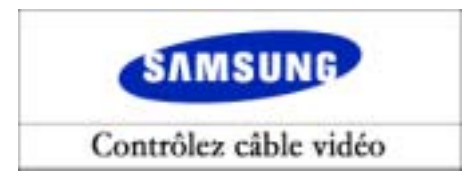

L'absence de l'une des boites indique un problème avec votre moniteur. Cette boîte apparaît également pendant une opération normale si le câble vidéo est déconnecté ou endommagé.

4. Éteignez votre moniteur et reconnectez le câble vidéo; puis allumez votre ordinateur et le moniteur.

Si votre écran moniteur reste vierge après cette procédure, contrôler le pilote vidéo et l'ordinateur ; **le moniteur fonctionne correctement**.

### **2. Fréquence video trop élevée**

Ceci indique que la résolution d'affichage ou la fréquence de rafraîchissement ne sont pas correctement réglés sur la carte vidéo de l'ordinateur. Relancer l'ordinateur et sélectionner « Default (Par défaut) » dans la case « Refresh Rate Unknown » lors du réglage des propriétés de l'affichage.

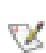

**Prendre contact avec le fournisseur ou le fabricant de l'ordinateur pour plus d'information sur le mode de lancement.**

Se reporter à la rubrique Spécifications > Modes Pré-établis d'Affichage pour les résolutions d'affichage ou les fréquence de rafraîchissement acceptées par le moniteur.

L'écran peut rester quelquefois noir sans montrer le message « Fréquence video trop élevée ». Cela signifie que le moniteur est réglé pour une fréquence hors tolérance ou que le PowerSaver (Economiseur d'Energie) est en route.

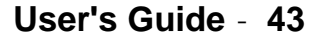

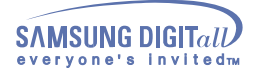

### **Dépannage - Contrôler avant de téléphoner à l'assistance**

### **3. Pilote de l'Adaptateur d'Affichage**

L'adaptateur d'affichage est lié au pilote de la carte vidéo de l'ordinateur. Lorsque l'adaptateur n'est pas correctement réglé, vous ne pouvez ajuster ni résolution, ni fréquence ni couleur et vous ne pouvez pas installer le pilote du moniteur.

1. Contrôle du Pilote de l'Adaptateur Cliquez sur Démarrer  $\rightarrow$  Paramètres  $\rightarrow$  Panneau de Configuration  $\rightarrow$  Affichage  $\rightarrow$ 

Paramètres <sup>+</sup> Avancés + Adaptateur. Lorsque « Par défaut » ou un modèle incorrect de produit est indiqué, cela signifie que le pilote de l'adaptateur n'est pas bien installé. Installer de nouveau le pilote de l'adaptateur en respectant l'information fournie pour l'ordinateur ou par le fabricant de la carte vidéo.

2. Installer le pilote de l'adaptateur

Les instructions données ci-après ont un caractère général. Pour les situations spécifiques, contacter les fabricants d'ordinateur et de carte vidéo concernés.

- 1) Cliquez sur Démarrer  $\rightarrow$  Paramètres  $\rightarrow$  Panneau de Configuration  $\rightarrow$  Affichage  $\rightarrow$ Paramètres  $\rightarrow$  Avancés  $\rightarrow$  Adaptateur  $\rightarrow$  Mise à jour des Pilotes  $\rightarrow$  Suivant  $\rightarrow$ Affichage (liste de pilotes connus parmi lesquels choisir le pilote spécifique)  $\rightarrow$  Suivant  $\rightarrow$ Afficher un disque (Insérer la disquette du pilote de la carte vidéo)  $\rightarrow$  OK  $\rightarrow$  Suivant  $\rightarrow$ Suivant  $\implies$  Terminer.
- 2) Lorsque vous avez le fichier d'Installation du Pilote de l'Adaptateur sur votre ordinateur: Lancer Setup.exe ou Install.exe, qui se trouve dans le fichier d'Installation du Pilote d'Adaptateur.

### **4. Pour un meilleur affichage**

1. Sélection de la Résolution et de la Couleur Si la résolution ou la couleur du moniteur n'est pas convenablement réglée, l'écran peut présenter des images floues ou des mosaïques.

Les procédures de réglage de la fréquence du Panneau de Configuration peuvent varier en fonction de la carte vidéo.

Réglage de la Couleur & de la Résolution >>

Cliquez sur Démarrer - Paramètres - Panneau de Configuration à Affichage à Paramètres à Couleurs & Ecran à Appliquer à OK.

Vous pouvez obtenir une qualité d'image supérieure en sélectionnant la résolution en fonction de la taille de l'écran de votre moniteur, comme suit :

- moniteur 15 pouces : 1024 x 768 @60Hz
- moniteur 17 pouces : 1280 x 1024 @60Hz

Sélectionnez une couleur à 16 ou 24 octets.

- Disponible ou non en fonction de la carte vidéo (peu importe le moniteur)
- Les moniteurs LCD peuvent afficher jusqu'à 16,77 millions de couleurs (24 octets).
- 2. Réglage du Taux de Rafraîchissement

Si le taux de rafraîchissement du moniteur n'est pas convenablement réglé, l'image à l'écran pourra être déformée ou encore certaines caractéristiques sonores pourront apparaître. Vous profiterez d'une image supérieure en réglant le taux de rafraîchissement sur 60 Hz.

Réglage du Taux de Rafraîchissement >> Cliquez sur Démarrer  $\rightarrow$  Paramètres  $\rightarrow$  Panneau de Configuration à Affichage à Paramètres à Taux de Rafraîchissement à Appliquer à  $\rightarrow$  Oui  $\rightarrow$  OK  $\rightarrow$  Oui.

3. Activez la fonction Réglage Auto. pour obtenir une meilleure qualité d'image. Si le bruit persiste, même après le Auto Adjustment (REGLAGE AUTOMATIQUE), effectuez les réglages écran en utilisant les boutons de Réglage Fin/Réglage de base.

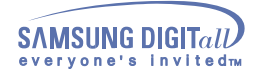

### **Dépannage - Contrôler avant de téléphoner à l'assistance**

### **5. Point acceptable**

Pour ce produit, on a utilisé un affichage TFT LCD fabriqué au moyen d'une technologie avancée de semi-conducteurs assurant une précision de 99,999 %. Cependant les pixels des couleurs ROUGE, VERTE, BLEUE et BLANCHE pourraient apparaître brillants ou encore noirs. Cela n'est pas dû à une mauvaise qualité et vous pouvez utiliser l'appareil sans inquiétude.

Le nombre de pixels TFT LCD: . 15 pouces: 2,359,296

- 
- 17 pouces: 3,932,160
- 18 pouces: 3,932,160
- 21 pouces: 5,760,000
- $24$  pouces:  $6,912,000$

### **6. Entretien et Nettoyage**

1. Entretien du caisson du moniteur

Nettoyez-le avec un chiffon doux après avoir débranché le cordon d'alimentation.

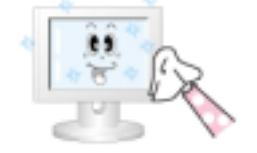

- z N'utilisez pas de benzène, de diluant ni d'autres substances inflammables, ni de chiffon humide.
- $\bullet$  Nous vous conseillons d'utiliser un produit de nettoyage Samsung pour éviter d'endommager votre écran.

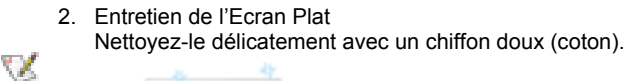

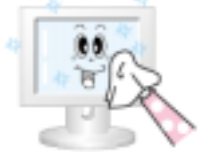

- z N'utilisez jamais d'acétone, de benzène ni de diluant. (Ils peuvent endommager ou déformer la surface de l'écran).
- $\bullet$  L'utilisateur devra payer les frais de réparation des dommages qu'il aura provoqués.

### **7. Symptômes et Recommandations**

Un moniteur recrée les signaux visuels qu' il a reçu de l'ordinateur personnel(PC). Ainsi, s'il y a des problèmes avec l'ordinateur personnel (PC) ou la carte vidéo, cela peut rendre le moniteur blanc, avoir une coloration faible, un bruit de fond, Fréquence video trop élevée, etc. Dans ce cas, il faut d'abord verifier la source du problème, et ensuite contacter un centre de service ou votre vendeur.

- 1. Vérifiez si le fil électrique et le câble sont correctement connectés à l'ordinateur.
- 2. Vérifiez si l'ordinateur émet un "beep" sonore plus de 3 fois lorsqu'il démarre.
- (Si c est le cas, demandez le service après vente pour votre carte mère)
- 3. Si vous installez une nouvelle carte vidéo ou si vous assemblez un ordinateur(PC), vérifiez si l'adapteur (video) et le pilote du moniteur sont bien installés
- 4. Contrôlez si le taux de rafraichissement de l'écran est placé à 75Hz ou à 85Hz (Ne pas dépasser 60Hz quand vous utilisez la résolution maximale.)
- 5. Si vous avez un problème en installant l'adaptateur, démarrez en mode "Sans Échec", puis enlever le Pilote d' Affichage qui se trouve sur le "**Panneau de Contrôle**, **Système**, **Administration des Periphériques**", et redémarrer l'ordinateur pour réinstaller le pilote de l 'adaptateur (video).

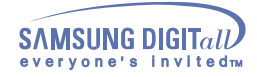

### **Dépannage - Problèmes et Solutions**

La table ci-après liste les éventuels problèmes et leurs solutions. Avant de prendre contact avec le SAV, regardez dans les informations fournies dans cette section pour voir si vous pouvez trouver une solution à vos problèmes. Si vous avez besoin d'assistance, vous pouvez cependant contacter le numéro de téléphone indiqué sur votre bon de garantie, dans la section Informations, ou contactez votre revendeur.

Installation | Ecran | Audio | Télécommande

### **1. Problèmes liés à l'installation**

Les problèmes liés à l'installation du moniteur et leurs solutions sont listés ci-dessous.

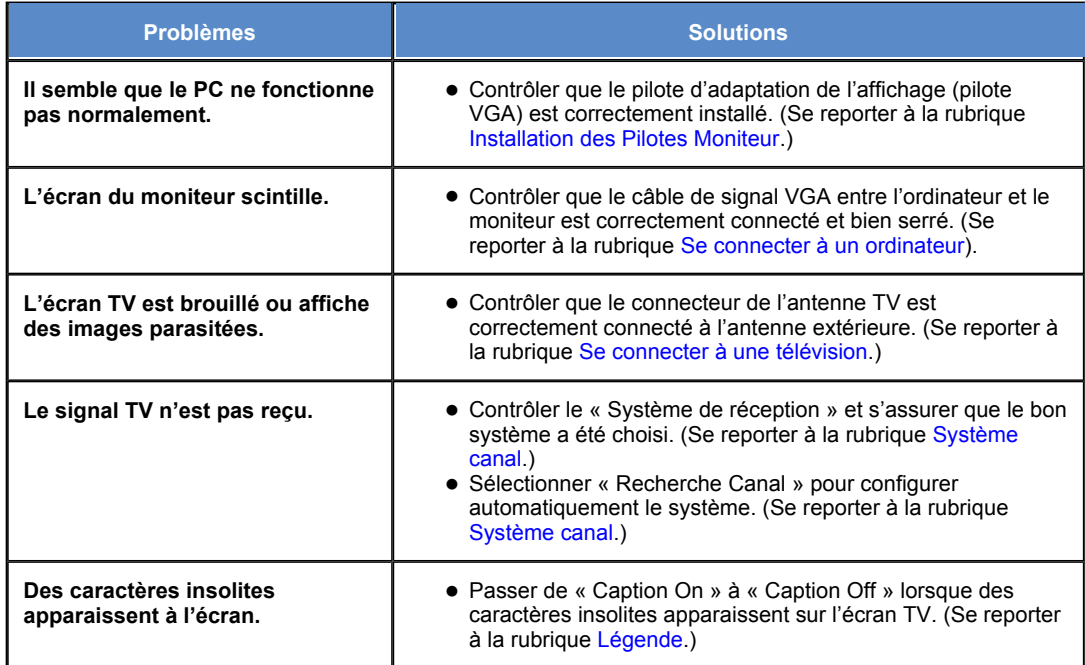

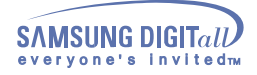

## **Dépannage - Problèmes et Solutions**

### **2. Problèmes liés à l'écran.**

Les problèmes liés à l'écran du moniteur et leurs solutions sont listés ci-dessous.

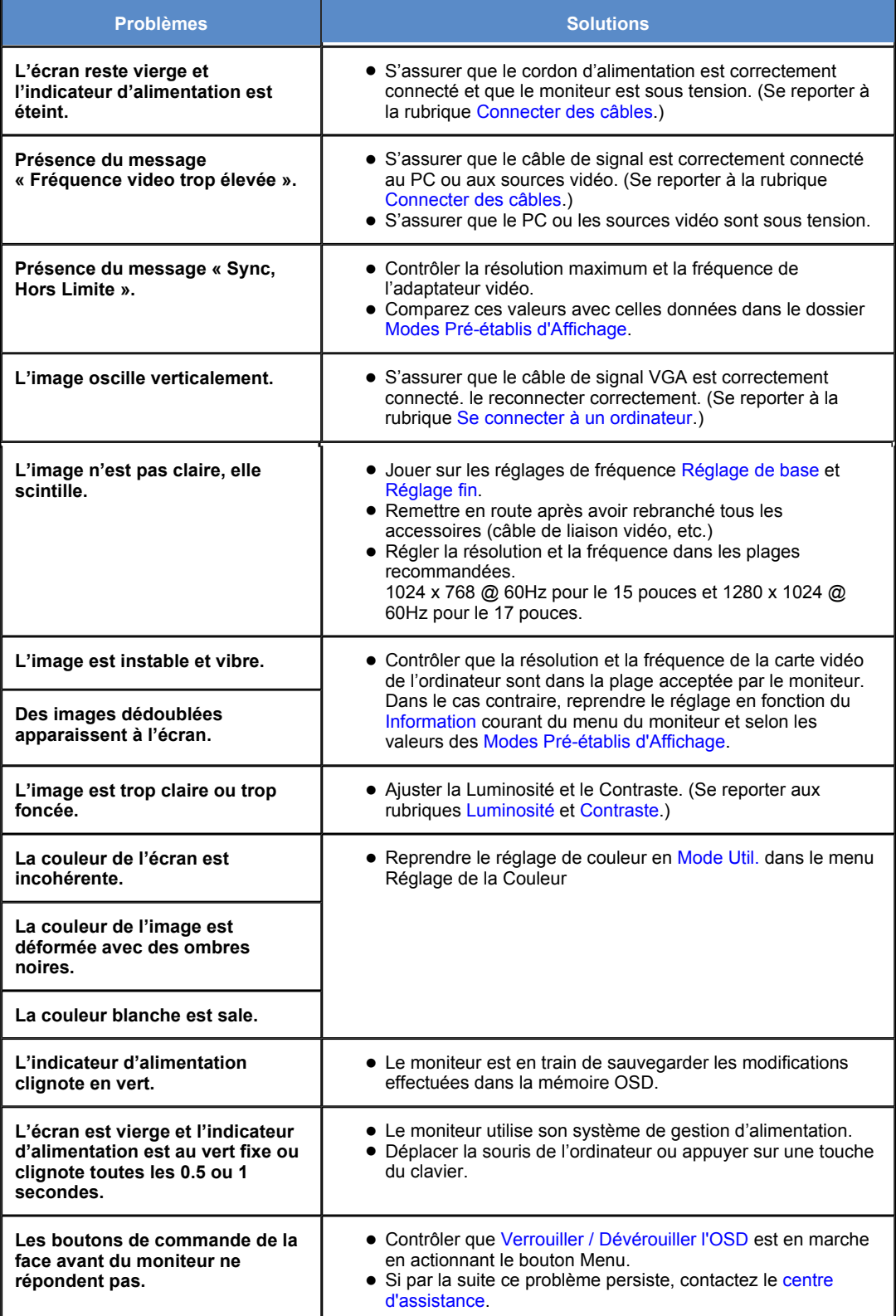

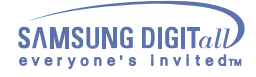

## **Dépannage - Problèmes et Solutions**

### **3. Problèmes liés à l'audio.**

Les problèmes liés aux signaux audio et leurs solutions sont listés ci-dessous.

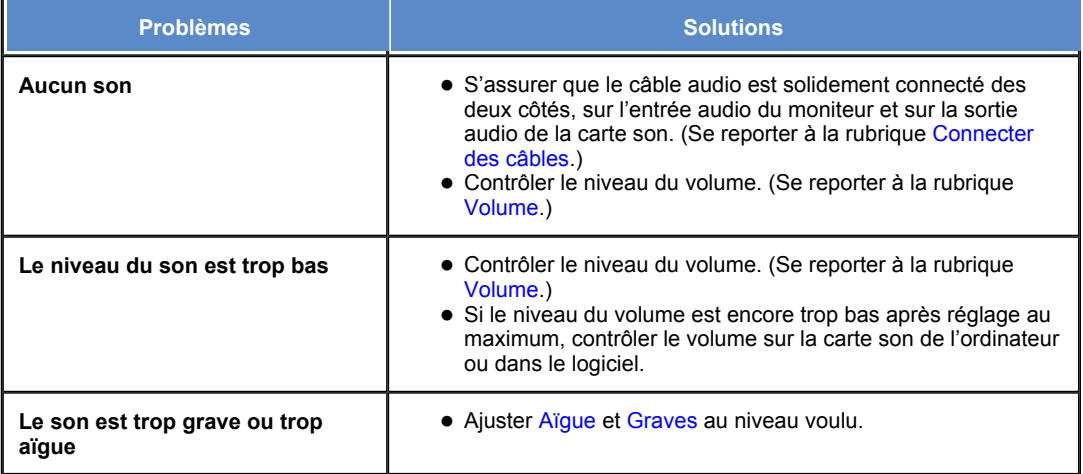

### **4. Problèmes liés à la télécommande**

Les problèmes liés à la télécommande et leurs solutions sont listés ci-dessous.

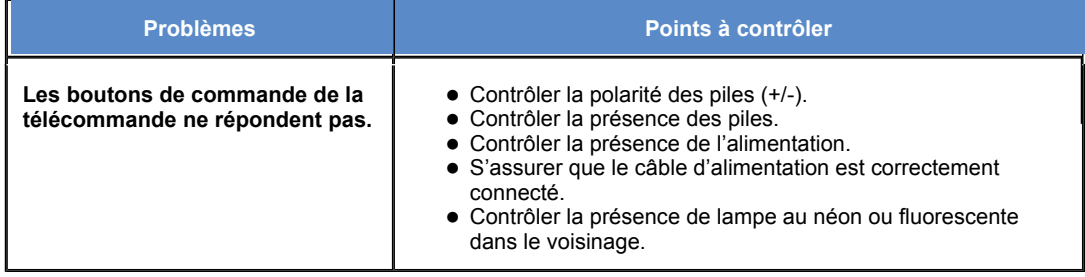

## **Dépannage - Question & Réponse**

Les questions les plus souvent posées sont présentées ci-dessous pour votre information.

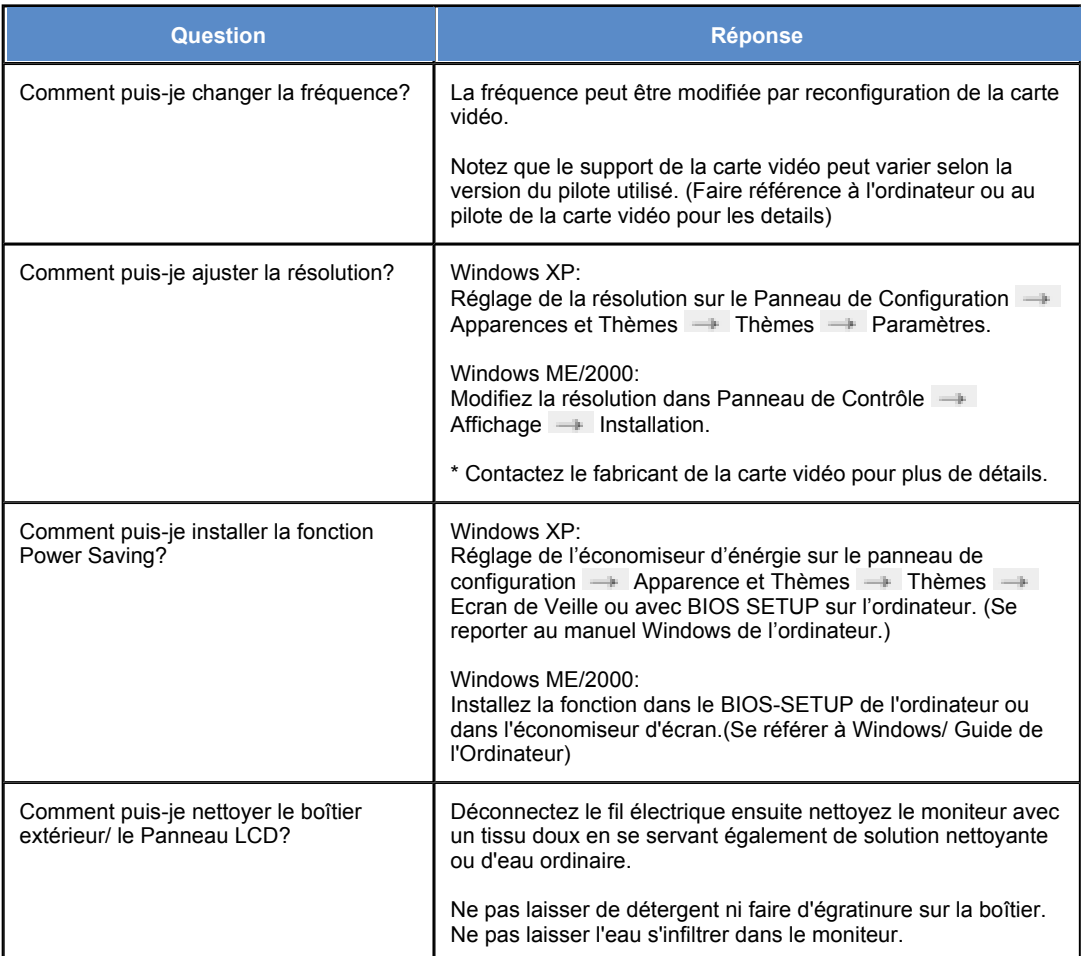

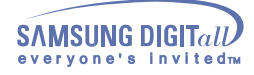

## **Spécifications - Général**

## **SyncMaster 152MP**

Le design et les spécifications peuvent changer sans préavis.

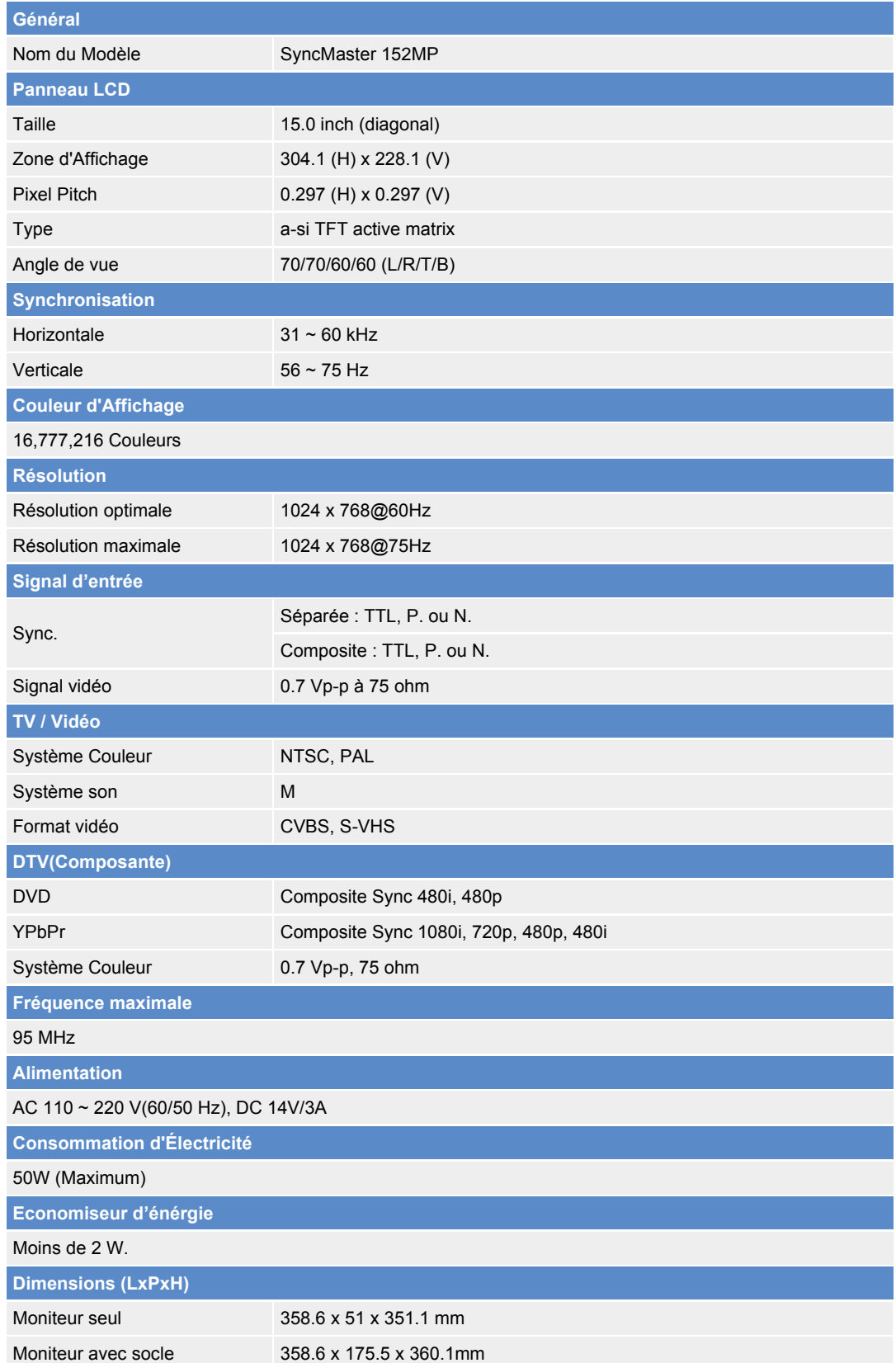

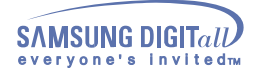

### **Spécifications - Général**

### **SyncMaster 152MP**

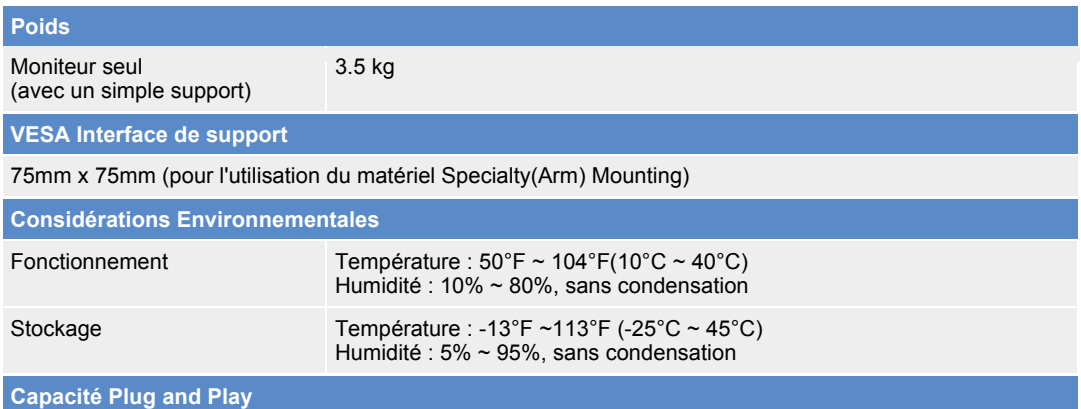

Ce moniteur peut être installé sur n'importe quel système compatible Plug & Play. Interaction entre le moniteur et le système de l`ordinateur vont fournir les meilleures conditions d'opération et d'installation du moniteur. Dans ce cas, l'Installation du moniteur va se faire automatiquement, à moins que l'utilisateur souhaite choisir une configuration différente.

#### **Point acceptable**

Pour ce produit, on a utilisé un affichage TFT LCD fabriqué au moyen d'une technologie avancée de semiconducteurs assurant une précision de 99,999 %. Cependant les pixels des couleurs ROUGE, VERTE, BLEUE et BLANCHE pourraient apparaître brillants ou encore noirs. Cela n'est pas dû à une mauvaise qualité et vous pouvez utiliser l'appareil sans inquiétude.

Le nombre de pixels TFT LCD :

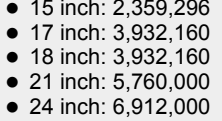

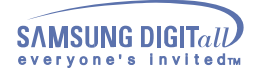

### **Spécifications - PowerSaver**

### **SyncMaster 152MP**

Ce moniteur est doté d' un système d'économie d'énergie appellé "PowerSaver". Ce système fait passer en mode de base consommation électrique votre moniteur s'il n'a pas été utilisé pendant un certain laps de temps. Le moniteur retrouve son fonctionnement normal dès que vous bougez la souris de l'ordinateur ou si vous appuyez sur une touche du clavier. Pour économie d'énergie, veuillez couper l'alimentation de votre moniteur lorsque vous ne vous en servez pas ou lorsque vous le laissez sans l`utiliser pendant une longue période. Pour que le PowerSaver puisse fonctionner, votre moniteur doit être connecté à une carte vidéo, installée dans votre ordinateur,qui doit etre compatible VESA , et conforme au DMPS. Utilisez l'utilitaire installé sur l'ordinateur pour configurer cette fonction.

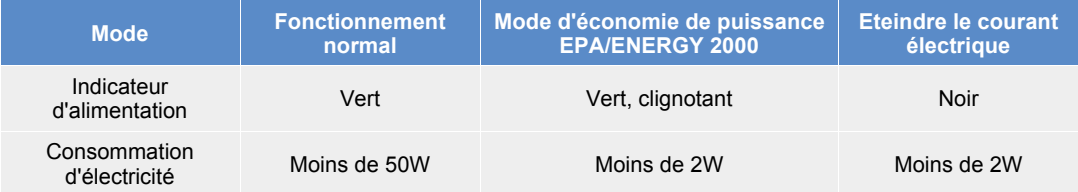

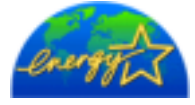

Ce moniteur est conforme aux normes EPA ENERGY STAR® et ENERGY2000 lorsqu'il est utilisé avec un ordinateur équipé d'une fonctionnalité VESA DPMS. Étant en partenariat avec ENERGY STAR®, SAMSUNG affirme que ce produit répond aux directives de ENERGY STAR<sup>®</sup> concernant l'économie de l'énergie.

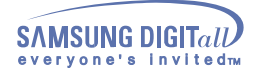

## **Spécifications - Modes Pré-établis d'Affichage**

### **SyncMaster 152MP**

Si le signal transféré à partir de l'ordinateur est le même que les Modes Pré-établis pour l'Affichages, l'écran sera alors ajusté automatiquement. Cependant, si le signal diffère, l'écran peut devenir noir alors que LED fonctionne. Référez-vous au guide de la carte vidéo et réglez l'écran ainsi:

### **Tabeau 1. Modes Pré-établis d'Affichage**

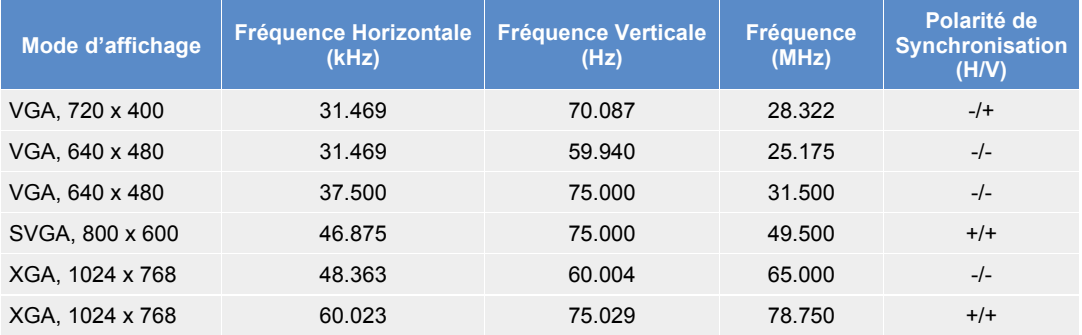

### **Tabeau 2. Le système de diffusion NTSC**

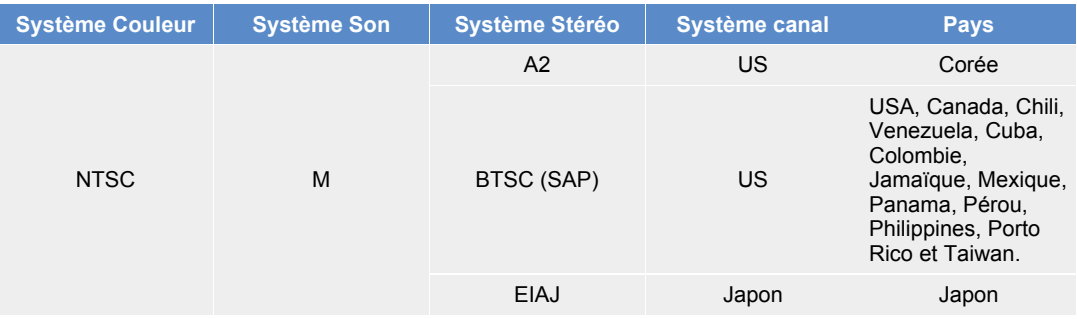

![](_page_51_Picture_9.jpeg)

#### **Fréquence Horizontale**

Le temps de balayer une ligne reliant le bord droit au bord gauche horizontale d'écran s'appelle le Cycle Horizontale et le nombre inverse de ce Cycle Horizontale est appelé la Fréquence horizontale. Unité: kHz

#### **Fréquence Verticale**

Comme une lampe fluorescente, l'écran doit répéter la même image plusieurs fois par seconde pour afficher une image visible pour l'utilisateur. La fréquence de répétition est appelée Fréquence Verticale ou le Taux de Rafraîchissement Unité: Hz

![](_page_52_Picture_0.jpeg)

# **Spécifications - Général**

### **SyncMaster 172MP**

Le design et les spécifications peuvent changer sans préavis.

![](_page_52_Picture_183.jpeg)

![](_page_53_Picture_0.jpeg)

### **Spécifications - Général**

### **SyncMaster 172MP**

![](_page_53_Picture_126.jpeg)

### **Capacité Plug and Play**

Ce moniteur peut être installé sur n'importe quel système compatible Plug & Play. Interaction entre le moniteur et le système de l`ordinateur vont fournir les meilleures conditions d'opération et d'installation du moniteur. Dans ce cas, l'Installation du moniteur va se faire automatiquement, à moins que l'utilisateur souhaite choisir une configuration différente.

### **Point acceptable**

Pour ce produit, on a utilisé un affichage TFT LCD fabriqué au moyen d'une technologie avancée de semiconducteurs assurant une précision de 99,999 %. Cependant les pixels des couleurs ROUGE, VERTE, BLEUE et BLANCHE pourraient apparaître brillants ou encore noirs. Cela n'est pas dû à une mauvaise qualité et vous pouvez utiliser l'appareil sans inquiétude.

Le nombre de pixels TFT LCD :  $\bullet$ 

![](_page_53_Picture_127.jpeg)

 $\bullet$  24 inch: 6,912,000

![](_page_54_Picture_0.jpeg)

### **Spécifications - PowerSaver**

### **SyncMaster 172MP**

Ce moniteur est doté d' un système d'économie d'énergie appellé "PowerSaver". Ce système fait passer en mode de base consommation électrique votre moniteur s'il n'a pas été utilisé pendant un certain laps de temps. Le moniteur retrouve son fonctionnement normal dès que vous bougez la souris de l'ordinateur ou si vous appuyez sur une touche du clavier. Pour économie d'énergie, veuillez couper l'alimentation de votre moniteur lorsque vous ne vous en servez pas ou lorsque vous le laissez sans l`utiliser pendant une longue période. Pour que le PowerSaver puisse fonctionner, votre moniteur doit être connecté à une carte vidéo, installée dans votre ordinateur,qui doit etre compatible VESA , et conforme au DMPS. Utilisez l'utilitaire installé sur l'ordinateur pour configurer cette fonction.

![](_page_54_Picture_112.jpeg)

![](_page_54_Picture_6.jpeg)

Ce moniteur est conforme aux normes EPA ENERGY STAR® et ENERGY2000 lorsqu'il est utilisé avec un ordinateur équipé d'une fonctionnalité VESA DPMS.

Étant en partenariat avec ENERGY STAR®, SAMSUNG affirme que ce produit répond aux directives de ENERGY STAR® concernant l'économie de l'énergie.

![](_page_55_Picture_0.jpeg)

### **Spécifications - Modes Pré-établis d'Affichage**

### **SyncMaster 172MP**

Si le signal transféré à partir de l'ordinateur est le même que les Modes Pré-établis pour l'Affichages, l'écran sera alors ajusté automatiquement. Cependant, si le signal diffère, l'écran peut devenir noir alors que LED fonctionne. Référez-vous au guide de la carte vidéo et réglez l'écran ainsi:

### **Tabeau 1. Modes Pré-établis d'Affichage**

![](_page_55_Picture_245.jpeg)

#### **Tabeau 2. Le système de diffusion NTSC**

![](_page_55_Picture_246.jpeg)

![](_page_55_Picture_9.jpeg)

#### **Fréquence Horizontale**

Le temps de balayer une ligne reliant le bord droit au bord gauche horizontale d'écran s'appelle le Cycle Horizontale et le nombre inverse de ce Cycle Horizontale est appelé la Fréquence horizontale. Unité: kHz

#### **Fréquence Verticale**

Comme une lampe fluorescente, l'écran doit répéter la même image plusieurs fois par seconde pour afficher une image visible pour l'utilisateur. La fréquence de répétition est appelée Fréquence Verticale ou le Taux de Rafraîchissement Unité: Hz

![](_page_56_Picture_0.jpeg)

### **Information - Centre d'Assistance**

**BRAZIL :** Samsung Eletronica da Amazonia Ltda. R. Prof. Manoelito de Ornellas, 303, Terro B Chacara Sto. Antonio, CEP : 04719-040 Sao Paulo, SP SAC : 0800 124 421 http://www.samsung.com.br/ **CANADA :** Samsung Electronics Canada Inc. 7037 Financial Drive Mississauga, Ontario L5N 6R3 Tel. : 1-800-SAMSUNG (1-800-726-7864) Fax. : (905) 542-1199 http://www.samsung.ca/ **COLOMBIA :** Samsung Electronics Colombia Cra 9 No 99A-02 Of. 106 Bogota, Colombia Tel.: 9-800-112-112 Fax: (571) 618 - 2068 http://www.samsung-latin.com/ e-mail : soporte@samsung-latin.com **PANAMA :** Samsung Electronics Latinoamerica( Z.L.) S.A. Calle 50 Edificio Plaza Credicorp, Planta Baja Panama Tel. : (507) 210-1122, 210-1133 Tel : 800-3278(FAST) http://www.samsung-latin.com/ **PERU** Servicio Integral Samsung Av.Argentina 1790 Lima1. Peru Tel: 51-1-336-8686 Fax: 51-1-336-8551 http://www.samsungperu.com/ **GERMANY :** TELEPLAN Rhein-Main GmbH Feldstr. 16 64331 Weiterstadt T. 06151/957-1306 F. 06151/957-1732 \* EURO 0,12/MIN. http://www.samsung.de/ **AUSTRALIA :** Samsung Electronics Australia Pty Ltd. Customer Response Centre 7 Parkview Drive, Homebush Bay NSW 2127 Tel : 1300 362 603 http://www.samsung.com.au/ **ITALY :** Samsung Electronics Italia S.p.a. Via C. Donat Cattin, 5 20063 Cernusco s/Naviglio (MI) Servizio Clienti: 199.153.153 http://www.samsung-italia.com/ **ESPAÑA :** Samsung Electronics Comercial Iberica, S.A. **UKRAINE :** Kiev, Ukraine Samsung Electronics AB Box 713 **SVERIGE HUNGARY : FRANCE :** Paris Nord 2 **PORTUGAL : CHILE :** SONDA S.A. **U.S.A. :** Samsung Computer Products Customer Service 400 Valley Road, Suite 201, Mt. Arlington, NJ 07856 Tel. : (973)601-6000, 1-800-SAMSUNG (1-800-726-7864 ) 175 SOI SUEKSA VIDHAYA SATHON SOI 12 Fax. : (973)601-6001 http://www.samsungusa.com/monitor/

Ciencies, 55-65 (Poligono Pedrosa) 08908 Hospitalet de Llobregat (Barcelona) Tel. : (93) 261 67 00 Fax. : (93) 261 67 50 http://samsung.es/

### **THAILAND :**

 HAI SAMSUNG SERVICE CENTER MPA COMPLEX BUILDING,1st-2nd Floor SILOM ROAD ,SILOM,BANGRAK BANGKOK 10500 TEL : 0-2635-2567 FAX : 0-2635-2556

#### **SOUTH AFRICA :**

Samsung Electronics,5 Libertas Road, Somerset Office Park, Bryanston Ext 16. Po Box 70006, Bryanston,2021, South Africa Tel : 0027-11-549-1621 Fax : 0027-11-549-1629 http://www.samsung.co.za/

SAMSUNG ELECTRONICS REPRESENTATIVE OFFICE IN UKRAINE 4 Glybochitska str. Tel. 8-044-4906878 Fax 8-044-4906887 Toll-free 8-800-502-0000

### **SWEDEN/DENMARK/NORWAY/FINLAND :**

S-194 27 UPPLANDS VÄSBY Besöksadress : Johanneslundsvägen 4 Samsung support Sverige: 020-46 46 46 Samsung support Danmark : 8088-4646 Samsung support Norge: 8001-1800 Samsung support Finland: 0800-118001 Tel +46 8 590 966 00 Fax +46 8 590 966 50 http://www.samsung.se/

Samsung Electronics Magyar Rt. 1039, Budapest, Lehel u. 15-17. Tel: 36 1 453 1100 Fax: 36 1 453 1101 http://www.samsung.hu/

SAMSUNG ELECTRONICS FRANCE Service 66 rue des Vanesses BP 50116 Villepinte 95950 Roissy CDG Cedex Tel : 08 25 08 65 65 Fax : 01 48 63 06 38 http://www.samsungservices.com/

SAMSUNG ELECTRONICA PORTUGUESA S.A. Rua Mário Dioniso, Nº2 - 1º Drt. 2795-140 LINDA-A-VELHA Tel. 214 148 114/100 Fax. 214 148 133/128 Free Line 800 220 120 http://www.samsung.pt/

#### **NETHERLANDS/BELGIUM/LUXEMBOURG :** Samsung Electronics Benelux B. V.

Fleminglaan 12 2289 CP Rijiswijk, NEDERLANDS Service and informatielijn ; Belgium :0800-95214, http://www.samsung.be/ Netherlands : 0800-2295214, http://www.samsung.nl/

Teatinos 550, Santiago Centro, Santiago, Chile Fono: 56-2-5605000 Fax: 56-2-5605353 56-2-800200211 http://www.sonda.com/ http://www.samsung.cl/

![](_page_57_Picture_0.jpeg)

### **Information - Centre d'Assistance**

**United Kingdom :** Samsung Electronics (UK) Ltd. Samsung House, 225 Hook Rise South Surbiton, Surrey KT6 7LD Tel. : (0208) 391 0168 Fax. : (0208) 397 9949 < European Service Center & National Service > Stafford Park 12 Telford, Shropshire, TF3 3BJ Tel. : (0870) 242 0303 Fax. : (01952) 292 033 http://samsungservice.co.uk/

**MEXICO :** a

Samsung Electronics Mexico S.A. de C.V. Saturno 44 Col. Nueva Industrial Vallejo Del. Gustavo A. Madero C.P. 07700 Mexico D.F. Tel. 01 57 47 51 00 Fax. 01 57 47 52 02 RFC: SEM950215S98 http://www.samsung.com.mx/

IMPORTADO POR: SAMSUNG ELECTRONICS MEXICO S.A. DE C.V. SATURNO 44 COL. NVA. INDUSTRIAL VALLEJO DEL. GUSTAVO A. MADERO C.P. 07700 MEXICO D.F. TEL. 5747-5100 RFC: SEM950215S98 EXPORTADO POR: SAMSUNG ELECTRONICS CO.,LTD. JOONG-ANG DAILY NEWS BLDG. 7 SOON-WHA-DONG CHUNG-KU, C.P.O BOX 2775, 1144 SEOUL, KOREA

![](_page_58_Picture_0.jpeg)

![](_page_58_Picture_1.jpeg)

### **Information - Terme**

#### **Signaux de synchronisation**

Les signaux de synchronisation font référence aux signaux standards nécessaires pour afficher les couleurs voulues sur le moniteur. Ils comprennent les signaux de synchronisation verticale et horizontale. Ces signaux affichent des images couleur normales pour la résolution et la fréquence choisies.

#### **Types de signaux de synchronisation**

![](_page_58_Picture_208.jpeg)

#### **Distance entre deux points**

L'image de l'écran est composée de points rouges, vert et bleus. Plus les points sont proches, plur la resolution est haute. La distance entre deux points de même couleur est appelé 'Distance entre les Deux Points'. Unité: mm

#### **Fréquence Verticale**

L'écran doit être réaffiché plusieurs fois par seconde afin de créer et afficher l'image pour l'utilisateur. La fréquence de cette répétition par seconde est appelée Fréquence Verticale ou le Taux de RafraÎchissement. Unité: Hz

Example: Si le même point lumineux s affiche 60 fois par seconde, il est considéré comme étant à 60 hertz. Dans ce cas-ci, le clignotement sur l'écran peut être détecté. Pour éviter ce problème, vous avez à votre disposition le mode Sans Scintillement avec une fréquence verticale supérieure à 70Hz.

#### **Fréquence Horizontale**

Le temps de balayer une ligne reliant le bord droit au bord gauche horizontale de l'écran s'appelle Cycle Horizontale. Le nombre inverse de Cycle Horizontale est appelé la Fréquence Horizontale. Unité: kHz

#### **Entrecroiser et methode de Non-Entrecroiser**

La methode Entrecroisé consiste à montrer les lignes horizontales de l'écran dans l'ordre de haut en bas. La méthode Non-Entrecroisé est utilisé dans la plupart des moniteurs pour s`assurer une image claire. La méthode Entrecroisé est la même que celle de la télévision.

#### **Plug & Play**

Ceci est une fonction qui apporte la meilleure qualité d'écran pour l'utilisateur en permettant l' échange d'informations automatique entre l'ordinateur et le moniteur. Ce moniteur suit le standard international VESA DDC pour la fonction Plug & Play.

#### **Résolution**

Le nombre de points verticaux et horizontaux constituent l'image d'écran appelée 'résolution'. Ce nombre montre la précision de l'affichage. La haute résolution est excellente pour accomplir des tâches multiples car plus d'informations et d `images peuvent être affichées sur l'écran.

Example: Si la résolution est de 1024x768, cela signifie que l'écran est constitué de 1024 points horizontaux (resolution horizontale) et de 768 lignes verticales(résolution verticale).

#### **A2**

Ce système utilise deux porteuses pour transmettre les données vocales. Des pays tels que la Corée du Sud et l'Allemagne utilisent ce système.

#### **BTSC**

#### Broadcast Television System Committee

Ce système de diffusion stéréo est utilisé par la plupart des pays qui ont adopté le système NTSC, notamment, les Etats-Unis, le Canada, le Chili, le Venezuela et Taiwan. Ce terme concerne également l'organisation qui a été mise en place pour promouvoir son développement et sa gestion.

#### **EIAJ**

Electronic Industries Association of Japan (Association Japonaises des Industries Electroniques).

![](_page_59_Picture_0.jpeg)

FCC Information | IC Compliance Notice | MPR II Compliance | European Notice (Europe only) | PCT Notice | VCCI | TCO'95-Ecological requirements for personal computers (TCO applied model only) TCO'99-Ecological requirements for personal computers (TCO applied model only)

#### **FCC Information**

#### **User Instructions**

The Federal Communications Commission Radio Frequency Interference Statement includes the following warning:

**Note:** This equipment has been tested and found to comply with the limits for a Class B digital device, pursuant to Part 15 of the FCC Rules. These limits are designed to provide reasonable protection against harmful interference in a residential installation. This equipment generates, uses, and can radiate radio frequency energy and, if not installed and used in accordance with the instructions, may cause harmful interference to radio communications. However, there is no guarantee that interference will not occur in a particular installation. If this equipment does cause harmful interference to radio or television receptions, which can be determined by turning the equipment off and on, the user is encouraged to try to correct the interference by one or more of the following measures:

- Reorient or relocate the receiving antenna.
- $\bullet$  Increase the separation between the equipment and receiver.
- Connect the equipment into an outlet on a circuit different from that to which the receiver is connected.
- Consult the dealer or an experienced radio/TV technician for help.

#### **User Information**

Changes or modifications not expressly approved by the party responsible for compliance could void the user's authority to operate the equipment. If necessary, consult your dealer or an experienced radio/television technician for additional suggestions. You may find the booklet called How to Identify and Resolve Radio/TV Interference Problems helpful. This booklet was prepared by the Federal Communications Commission. It is available from the U.S. Government Printing Office, Washington, DC 20402, Stock Number 004-000-00345-4.

The party responsible for product compliance: SAMSUNG ELECTRONICS CO., LTD America QA Lab of Samsung 3351 Michelson Drive, Suite #290, Irvine, CA92612 USA Tel) 949-975-7310 Fax) 949-922-8301

#### **Warning**

User must use shielded signal interface cables to maintain FCC compliance for the product.

Provided with this monitor is a detachable power supply cord with IEC320 style terminations. It may be suitable for connection to any UL Listed personal computer with similar configuration. Before making the connection, make sure the voltage rating of the computer convenience outlet is the same as the monitor and that the ampere rating of the computer convenience outlet is equal to or exceeds the monitor voltage rating.

For 120 Volt applications, use only UL Listed detachable power cord with NEMA configuration 5-15P type (parallel blades) plug cap. For 240 Volt applications use only UL Listed Detachable power supply cord with NEMA configuration 6-15P type (tandem blades) plug cap.

#### **IC Compliance Notice**

This Class B digital apparatus meets all requirements of the Canadian Interference-Causing Equipment Regulations of ICES-003.

Cet appareil Numérique de classe B respecte toutes les exigences du Règlemont NMB-03 sur les équipements produisant des interférences au Canada.

![](_page_60_Picture_0.jpeg)

#### **MPR II Compliance**

This monitor complies with SWEDAC(MPR II) recommendations for reduced electric and magnetic fields.

#### **European Notice (Europe only)**

Products with the CE marking comply with the EMC Directive(89/336/EEC), (92/31/EEC), (93/68/EEC) and the Low Voltage Directive (73/23/EEC) issued by the Commission of the European Community. Compliance with these directives implies conformity to the following European Norms:

- EN55022:1998+A1:2000 Radio Frequency Interference
- EN55024:1998 Electromagnetic Immunity
- z EN55013:1990+A12:1994+A13:1996+A14:1999 Radio Frequency Interference
- z EN55020:1994+A11:1996+A12/A13/A14:1999 Electromagnetic Immunity
- EN61000-3-2:1995+A1/A2:1998 Power Line Harmonics
- EN61000-3-3:1995 Voltage Fluctuations
- z EN60065:1997 or EN60095:1998 Product Safety

#### **PCT Notice**

![](_page_60_Picture_15.jpeg)

#### **VCCI**

This is a Class B product based on the standard of the Voluntary Control Council for Interference by Information Technology Equipment (VCCI). If this is used near a radio or television receiver in a domestic environment, it may cause radio interference. Install and use the equipment according to the instruction manual.

**TCO'95-Ecological requirements for personal computers (TCO applied model only)**

![](_page_60_Picture_19.jpeg)

#### **AB general requirements**

#### **AB2 Written Eco-document acompanying the products**

Congratulations! You have just purchased a TCO'95 approved and labelled product! Your choice has provided you with a product developed for professional use. Your purchase has also contributed to reducing the burden on the environment and to the further development of environmentally-adapted electronic products.

#### **Why do we have environmentally-labelled monitors?**

In many countries, environmental labelling has become an established method for encouraging the adaptation of goods and services to the environment.The main problem as far as monitors and other electronic equipment are concerned is that environmentally harmful substances are used both in the products and during their manufacture. Since it has not been possible so far for the majority of electronic equipment to be recycled in a satisfactory way, most of these potentially damaging substances sooner or later enter Nature.

There are also other characteristics of a monitor, such as energy consumption levels, that are important from both the working and natural environment viewpoints. Since all types of conventional electricity generation have a negative effect on the environment (acidic and climate-influencing emissions, radioactive waste, etc.) it is vital to conserve energy. Electronic equipment in offices consumes an enormous amount of energy, since it is often routinely left running continuously.

![](_page_61_Picture_0.jpeg)

#### **What does labelling involve?**

This product meets the requirements for the TCO'95 scheme, which provides for international environmental labelling of monitors. The labelling scheme was developed as a joint effort by the TCO (The Swedish Confederation of Professional Employees), Naturskyddsforeningen (The Swedish Society for Nature Conservation) and NUTEK (The National Board for Industrial and Technical Development in Sweden).

The requirements cover a wide range of issues: environment, ergonomics, usability, emission of electrical and magnetic fields, energy consumption and electrical and fire safety.

The environmental demands concern among other things restrictions on the presence and use of heavy metals, brominated and chlorinated flame retardants, CFCs (freons), and chlorinated solvents. The product must be prepared for recycling and the manufacturer is obliged to have an environmental plan, which must be adhered to in each country where the company conducts its operations policy. The energy requirements include a demand that the monitor after a certain period of inactivity shall reduce its power consumption to a lower level, in one or more stages. The length of time to reactivate the monitor shall be reasonable for the user.

Labelled products must meet strict environmental demands, for example in respect of the reduction of electric and magnetic fields, along with physical and visual ergonomics and good usability.

TCO Development Unit 1996-11-29 On the page this folder you will find a brief summary of the environmental requirements met by this product. The complere environmental criteria document may be ordered from: TCO Development Unit S-11494 Stockholm Sweden Fax: +46 8 782 92 07 E-mail (Internet): development@tco.se Current information regarding TCO'95-approved and labelled products may also be obtained via the Internet, using the address: http://www.tco-info.com/ TCO'95 is a co-operative project between(3 logos)

#### **Environmental Requirements**

Brominated flame retardants are present in printed circuit boards, cables, wires, casings and housings. In turn, they delay the spread of fire. Up to thirty percent of the plastic in a computer casing can consist of flame retardant substances. These are related to another group of environmental toxins, PCBs, which are suspected to give rise to similar harm, including reproductive damage in fish eating birds and mammals, due to the bioaccumulative processes. Flame retardants have been found in human blood and researchers fear that disturbances in foetus development may occur.

• TCO'95 demand requires that plastic components weighing more than 25 grams must not contain organically bound chlorine and bromine.

#### **Lead**

Lead can be found in picture tubes, display screens, solders and capacitors. Lead damages the nervous system and in higher doses, causes lead poisoning.

 $\bullet$  TCO'95 requirement Permits the inclusion of lead since no replacement has yet been developed.

#### **Cadmium**

Cadmium is present in rechargeable batteries and in the colour generating layers of certain computer displays. Cadmium damages the nervous system and is toxic in high doses.

• TCO'95 requirement states that batteries may not contain more than 25 ppm (parts per million) of cadmium. The colour-generating layers of display screens must not contain any cadmium.

#### **Mercury**

Mercury is sometimes found in batteries, relays and switches. Mercury damages the nervous system and is toxic in high doses.

• TCO'95 requirement states that batteries may not contain more than 25 ppm (parts per million) of mercury. It also demands that no mercury is present in any of the electrical or electronics components concerned with the display unit.

#### **CFCs (freons)**

CFCs (freons) are sometimes used for washing printed circuit boards and in the manufacturing of expanded foam for packaging. CFCs break down ozone and thereby damage the ozone layer in the stratosphere, causing increased reception on Earth of ultraviolet light with consequent increased risks of skin cancer (malignant melanoma).

• The relevant TCO'95 requirement: Neither CFCs nor HCFCs may be used during the manufacturing of the product or its packaging.

![](_page_62_Picture_0.jpeg)

**TCO'99-Ecological requirements for personal computers (TCO applied model only)**

![](_page_62_Picture_4.jpeg)

#### **Congratulations!**

You have just purchased a TCO'99 approved and labelled product! Your choice has provided you with a product developed for professional use. Your purchase has also contributed to reducing the burden on the environment and also to the further development of environmentally adapted electronics products.

This product meets the requirements for the TCO'99 scheme which provides for an international environmental and quality labelling labelling of personal computers. The labelling scheme was developed as a joint effort by the TCO(The Swedish Confederation of Professional Employees), Svenska Naturskyddsforeningen(The Swedish Society for Nature Conservation), Statens Energimyndighet(The Swedish National Energy Administration) and SEMKO AB.

The requirements cover a wide range of issuse: environment, ergonomics, usability, reduction of electric and magnetic fields, energy consumption and electrical safety.

#### **Why do we have environmentally labelled computers?**

In many countries, environmental labelling has become an established method for encouraging the adaptation of goods and services to the environment. The main problem, as far as computers and other electronics equipment are concerned, is that environmentally harmful substances are used both in the products and during their manufacture. Since it is not so far possible to satisfactorily recycle the majority of electronics equipment, most of these potentially damaging substances sooner or later enter nature.

There are also other characteristics of a computer, such as energy consumption levels, that are important from the viewpoints of both the work (internal) and natural (external) environments. Since all methods of electricity generation have a negative effect on the environment (e.g. acidic and climate-influencing emissions, radioactive waste), it is vital to save energy. Electronics equipment in offices is often left running continuously and thereby consumes a lot of energy.

#### **What does labelling involve?**

The environmental demands has been developed by Svenska Naturskyddsforeningen (The Swedish Society for Nature Conservation). These demands impose restrictions on the presence and use of heavy metals, brominated and chlorinated flame retardants, CFCs(freons)and chlorinated solvents, among other things. The product must be prepared for recycling and the manufacturer is obliged to have an environmental policy which must be adhered to in each country where the company implements its operational policy.

The energy requirements include a demand that the computer and/or display, after a certain period of inactivity, shall reduce its power consumption to a lower level in one or more stages. The length of time to reactivate the computer shall be reasonable for the user.

Below you will find a brief summary of the environmental requirements met by this product. The complete environmental criteria document may be ordered from:

**TCO Development** SE-114 94 Stockholm, Sweden Fax: +46 8 782 92 07 Email (Internet): development@tco.se

Current information regarding TCO'99 approved and labelled products may also be obtained via the Internet, using the address: http://www.tco-info.com/

![](_page_63_Picture_0.jpeg)

### **Environmental requirements**

#### **Flame retardants**

Flame retardants are present in printed circuit boards, cables, wires, casings and housings. Their purpose is to prevent, or at least to delay the spread of fire. Up to 30% of the plastic in a computer casing can consist of flame retardant substances. Most flame retardants contain bromine or chloride, and those flame retardants are chemically related to another group of environmental toxins, PCBs. Both the flame retardants containing bromine or chloride and the PCBs are suspected of giving rise to severe health effects, including reproductive damage in fish-eating birds and mammals, due to the bio-accumulative\* processes. Flame retardants have been found in human blood and researchers fear that disturbances in foetus development may occur.

The relevant TCO'99 demand requires that plastic components weighing more than 25 grams must not contain flame retardants with organically bound bromine or chlorine. Flame retardants are allowed in the printed circuit boards since no substitutes are available.

#### **Cadmium\*\***

Cadmium is present in rechargeable batteries and in the colour-generating layers of certain computer displays. Cadmium damages the nervous system and is toxic in high doses. The relevant TCO'99 requirement states that batteries, the colour-generating layers of display screens and the electrical or electronics components must not contain any cadmium.

#### **Mercury\*\***

in high doses. The relevant TCO'99 requirement states that batteries may not contain any mercury. It also demands that mercury is not present in any of the electrical or electronics components associated with the labelled unit. There is however one exception. Mercury is, for the time being, permitted in the back light system of flat panel monitors as today there is no commercially available alternative. TCO aims on removing this exception when a Mercury free alternative is available. Mercury is sometimes found in batteries, relays and switches. It damages the nervous system and is toxic

#### **CFCs (freons)**

The relevant TCO'99 requirement states that neither CFCs nor HCFCs may be used during the manufacture and assembly of the product. CFCs (freons) are sometimes used for washing printed circuit boards. CFCs break down ozone and thereby damage the ozone layer in the stratosphere, causing increased reception on earth of ultraviolet light with e.g. increased risks of skin cancer (malignant melanoma) as a consequence.

#### **Lead\*\***

Lead can be found in picture tubes, display screens, solders and capacitors. Lead damages the nervous system and in higher doses, causes lead poisoning. The relevant TCO'99 requirement permits the inclusion of lead since no replacement has yet been developed.

\* Bio-accumulative is defined as substances which accumulate within living organisms.

\*\* Lead, Cadmium and Mercury are heavy metals which are Bio-accumulative.

![](_page_64_Picture_0.jpeg)

### **Information - Natural Color**

**Programme du Logiciel "Natural Color"**

![](_page_64_Picture_4.jpeg)

L'un des problèmes récents lors de l'utilisation d'un ordinateur est la couleur des images imprimées par une imprimante ou d'autres images scannées par un scanner ou un appareil-photo digital ne sont pas identiques à celles visibles sur le moniteur.

La "Natural Color" S/W est la solution ideale pour ce problème. C'est un système de gestion de couleur développée par Samsung Electronics en association avec Korea Electronics & Telecommunications Research Institute (ETRI). Ce système est disponible seulement pour les moniteurs Samsung et produit les images imprimées ou scannées qui ont les mêmes couleurs que les images du moniteur.

### **Comment installer le logiciel "Natural Color"**

Insérez le CD inclus avec le moniteur Samsung dans le lecteur de CD-Rom. Puis, on exécutera l'écran initial de l'installation de programme. Cliquez sur "Natural Color" sur l'écran initial pour installer le logiciel "Natural Color". Pour installer le programme manuellement, insérez le CD inclus avec le moniteur de Samsung dans le lecteur de CD-Rom, cliquez le bouton [ Démarrer ] de Windows et puis le choisissez [ Exécuter].

Entrer D:\color\eng\setup.exe et puis appuyer <Entrer>.

(Si le lecteur oú le CD est inséré n'est pas D:\, entrer le lecteur applicable)

#### **Comment supprimer le programme logiciel de la "Natural Color"**

Choisir [Installaiton]/[Panneau de Contrôle] dans le munu [Démarrer] et puis cliquez deux fois sur [Ajouter/Supprimer un programme]

Choisir "Natural Color" de la Liste et puis cliquez le bouton [Ajouter/Supprimer]

![](_page_65_Picture_0.jpeg)

### **Information - Autorité**

**Les informations contenues dans ce document peuvent être soumises à des modifications sans préavis. © 2003 Samsung Electronics Co., Ltd. Tous droits résérvés.**

Toute reproduction par quelque moyen que ce soit , est strictement interdits sans l'autorisation écrite de Samsung Electronics Co., Ltd.

Samsung Electronics Co., Ltd.n'est pas responsable pour des dommages s ou accidents pour une installation, pour une demonstration ou pour l'usage de ce matériel.

Logo de *Samsung* sont des marques commerciales déposées de Samsung Electronics Co., Ltd.; "*Microsoft*", "*Windows*", "*Windows NT*" sont des marques commerciales déposées de Microsoft Corporation. "*VESA*", "*DPMS*" et "*DDC*" sont des marques commerciales déposées de Video Electronics Standard Association; Le nom et le logo d' "ENERGY STAR" sont des marques commerciales déposées de U.S. Environmental Protection Agency (EPA). En sa qualité de partenariat avec ENERGY STAR, Samsung Electronics Co., Ltd.affirme que ce produit répond aux directives de ENERGY STAR concernant l'économie de l'énergie. Tous les autres noms de produits mentionnés ci-dessous peuvent être les marques ou les marques déposées de leurs propriétaire respectifs.

![](_page_66_Picture_0.jpeg)

http://www.samsung-monitor.com/ (Worldwide) http://www.samsungusa.com/monitor/ (USA) http://www.sec.co.kr/monitor/ (Korea) http://www.samsungmonitor.com.cn/ (China)